## **Màn hình Alienware AW5520QF Hướng Dẫn Người Sử Dụng**

**Dòng máy: AW5520QF Dòng máy theo quy định: AW5520QFb**

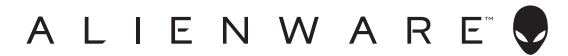

## **Chú ý, thận trọng và cảnh báo**

- **CHÚ Ý: Thông tin CHÚ Ý cho biết thông tin quan trọng giúp bạn tận dụng tốt hơn máy tính của bạn.**
- **THẬN TRỌNG: Thông tin THẬN TRỌNG chỉ báo khả năng hư hại đến phần cứng hoặc mất dữ liệu nếu không làm theo các hướng dẫn.**
- **CẢNH BÁO: Thông tin CẢNH BÁO chỉ báo tiềm ẩn bị hư hỏng tài sản, bị thương hoặc tử vong.**

**© 2019-2020 Dell Inc. hoặc các công ty con của nó. Mọi quyền được bảo lưu.** Dell, EMC, và các thương hiệu khác là thương hiệu của Dell Inc. hoặc các công ty con của Dell. Tất cả các thương hiệu khác có thể là tài sản của chủ sở hữu tương ứng.

2020 - 12

Rev. A01

# **Nội dung**

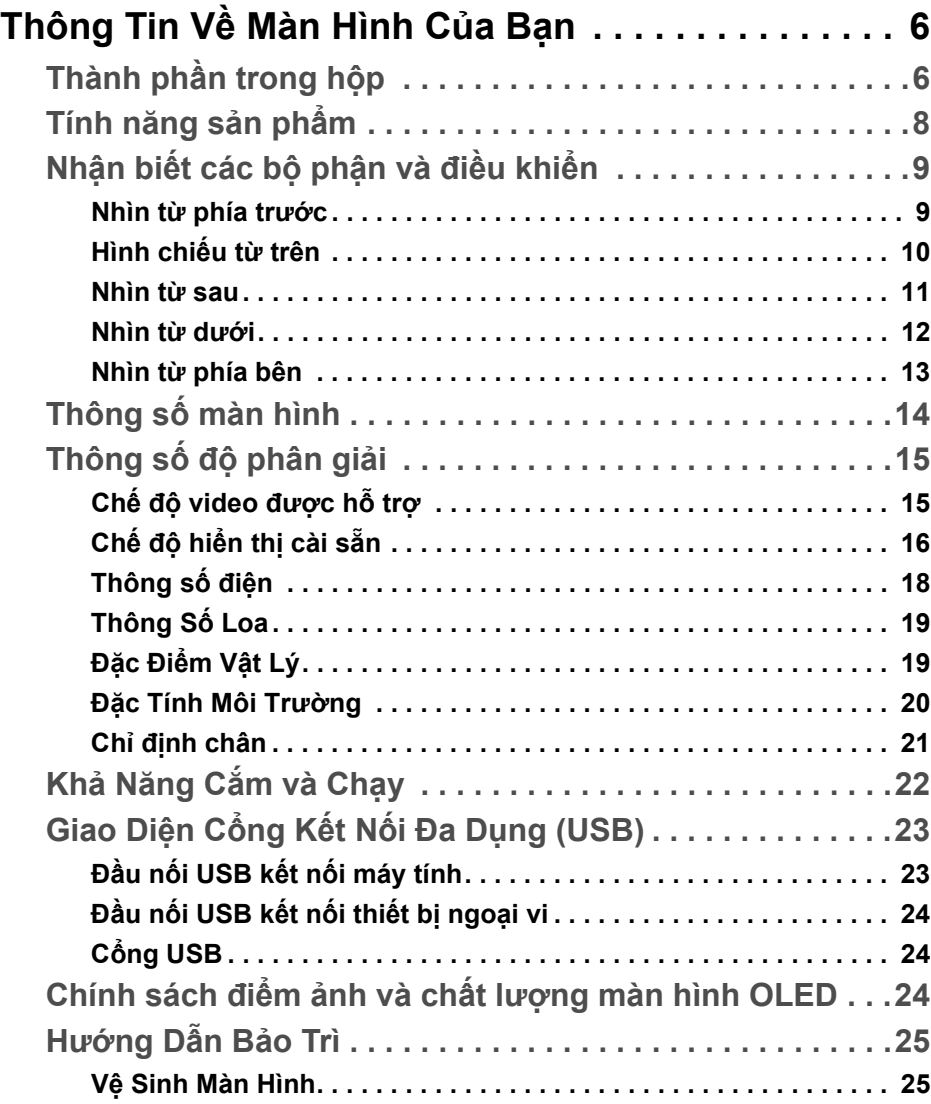

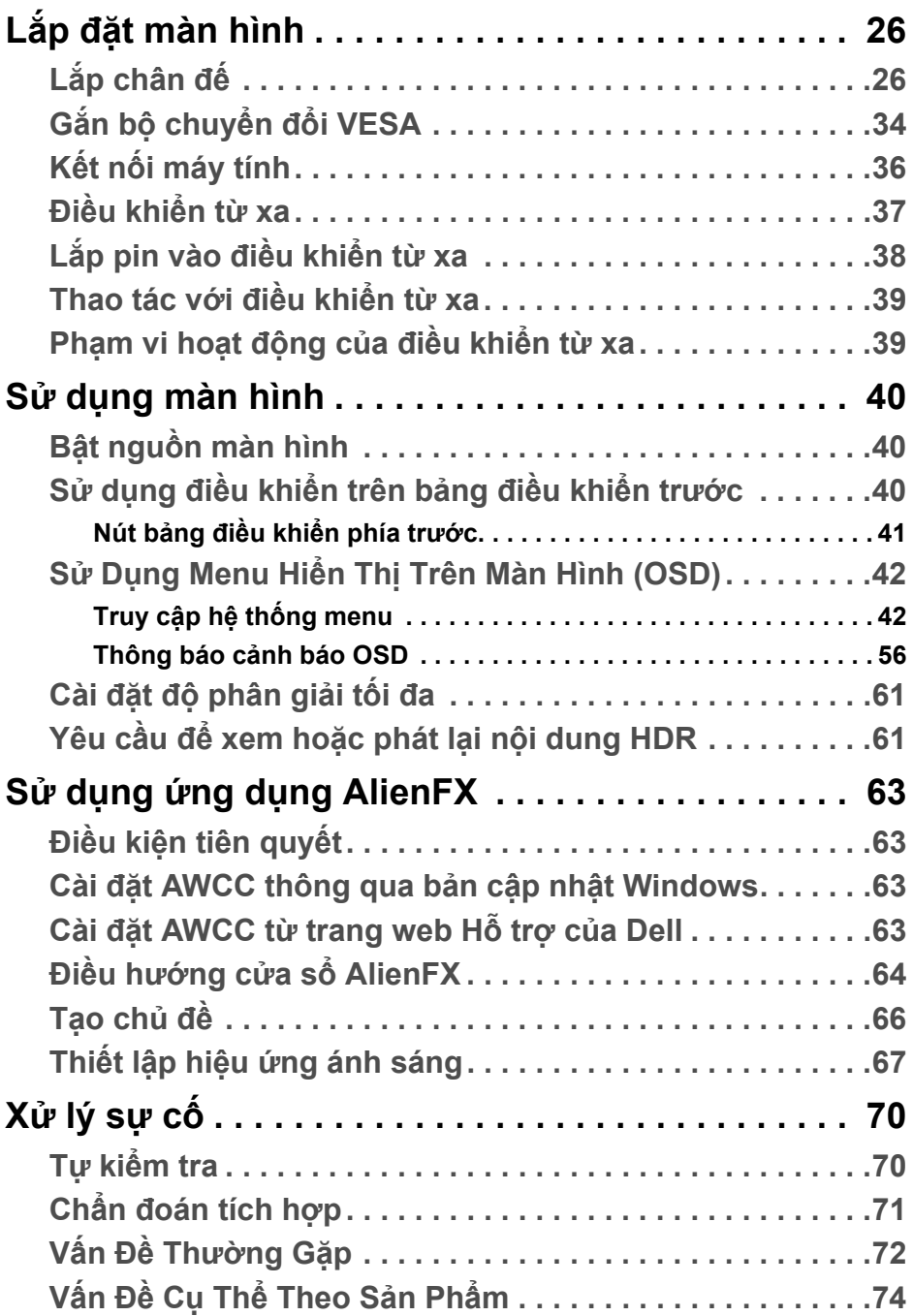

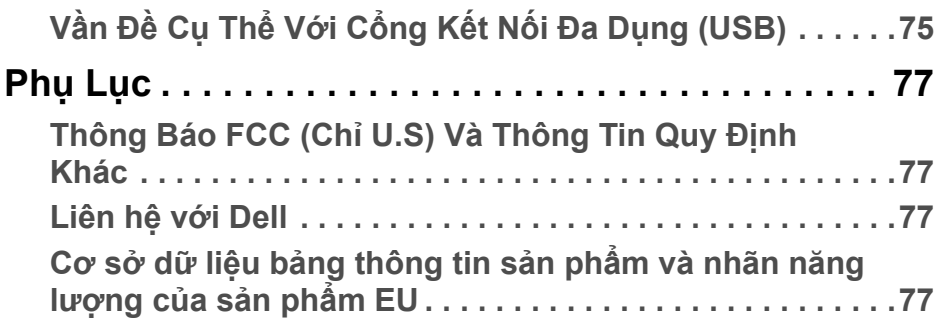

## <span id="page-5-0"></span>**Thông Tin Về Màn Hình Của Bạn**

### <span id="page-5-1"></span>**Thành phần trong hộp**

Màn hình của bạn có các phụ kiện đi kèm được nêu dưới đây. Nếu có thành phần nào bị thiếu, hãy liên hệ bộ phận hỗ trợ kỹ thuật của Dell. Để biết thêm thông tin, xem **[Liên h](#page-76-4)ệ với Dell**.

**CHÚ Ý: Một số thành phần có thể là tùy chọn và có thể không được giao kèm với màn hình của bạn. Một số tính năng hoặc nội dung đa phương tiện có thể không có ở một số nước.**

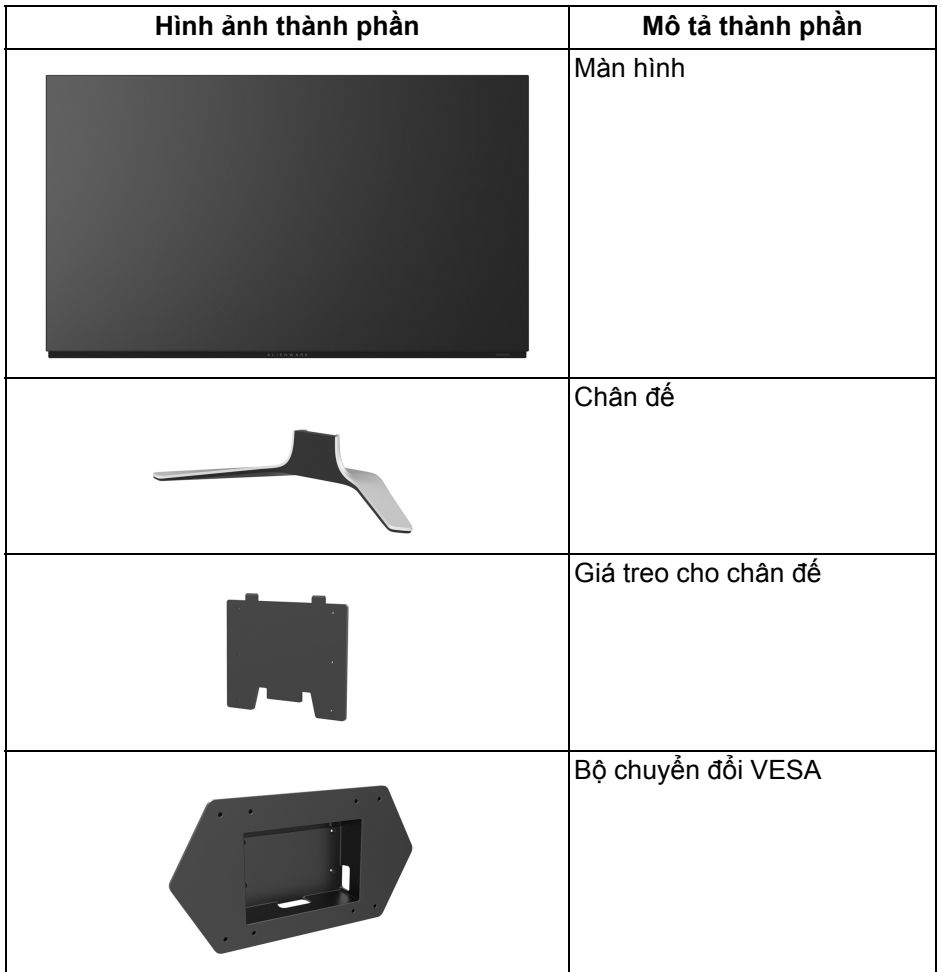

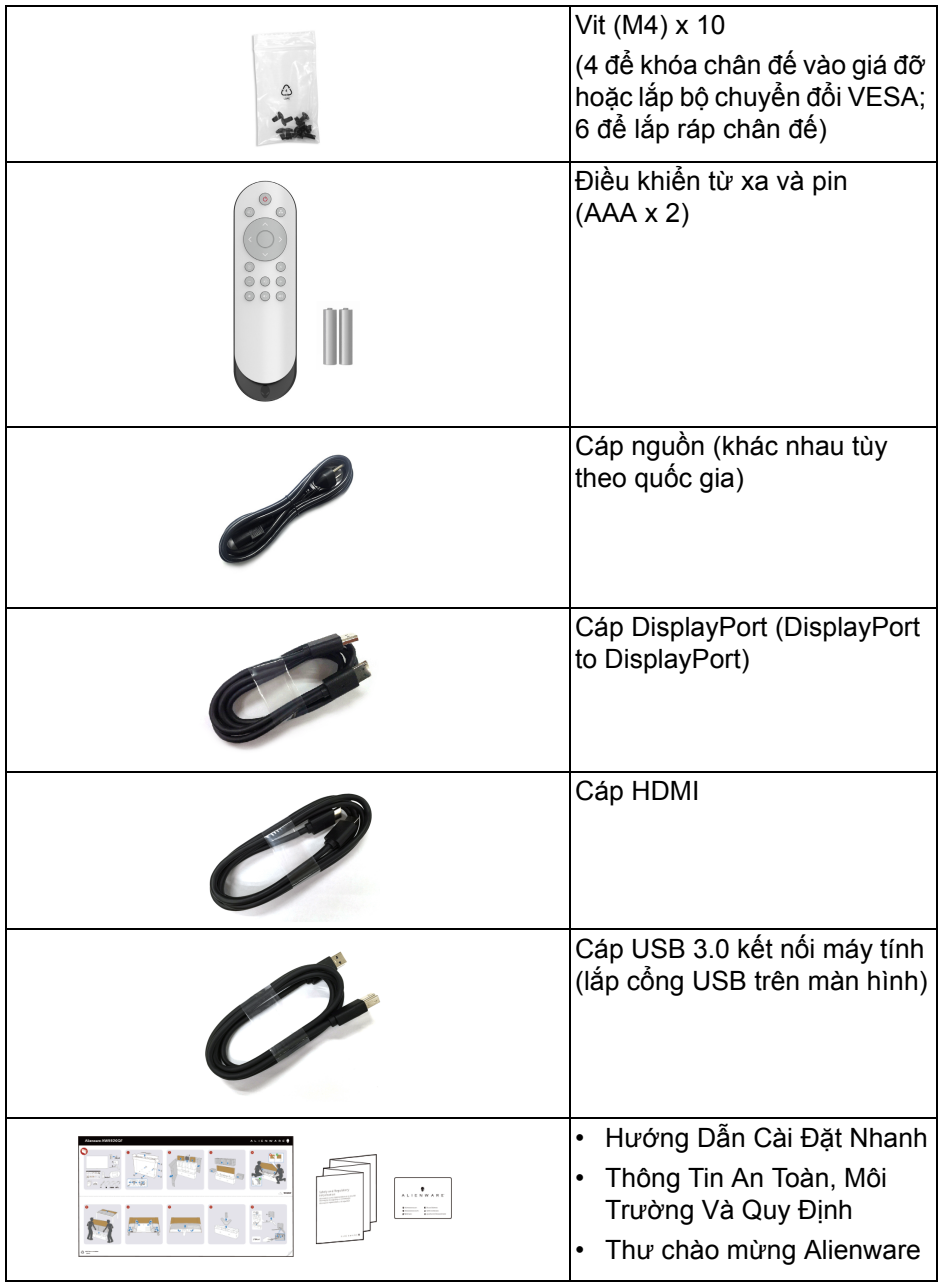

## <span id="page-7-0"></span>**Tính năng sản phẩm**

Màn hình **AlienwareAW5520QF** có Active Matrix Organic Light Emitting Diode (AMOLED) sử dụng Oxide Thin Film Transistor làm thành phần chuyển mạch. Tính năng màn hình gồm có:

- Vùng nhìn được là 138,78 cm (54,6 inch) (đo chéo). Độ phân giải: Lên tới 3840 x 2160, qua cổng DisplayPort và HDMI, có thể hỗ trợ toàn màn hình hoặc độ phân giải thấp hơn, hỗ trợ tốc độ làm mới cực cao 120 Hz với DisplayPort và 60 Hz với HDMI.
- AMD FreeSync™ Premium Technology giảm thiểu tình trang méo hình như xé và gián đoạn màn hình để có lối chơi mượt mà và liền mạch hơn.
- Hỗ trợ tốc độ làm rất cao 120 Hz và thời gian phản ứng nhanh 0,5 ms.
- Gam màu 98,5% DCI-P3.
- Giá đỡ có thể tháo rời và các lỗ lắp Video Electronics Standards Association (VESA™) (200 mm x 200 mm & 300 mm x 200 mm) qua bộ chuyển đổi VESA mang đến giải pháp treo lắp linh hoạt.
- Kết nối kỹ thuật số thông qua 1cổng DisplayPort và 3 cổng HDMI.
- Được trang bị 1 cổng USB kết nối máy tính và 4 cổng USB kết nối thiết bị ngoại vi.
- Khả năng cắm và chạy nếu được hệ thống của bạn hỗ trợ.
- Điều chỉnh được Hiển Thị Trên Màn Hình (OSD) để dễ dàng thiết lập và tối ưu hóa màn hình.
- AW5520QF có một số chế độ thiết lập sẵn bao gồm cả FPS (Bắn góc nhìn thứ nhất), MOBA/RTS (Đấu trường Trực tuyến Nhiều người chơi/Chiến lược thời gian thực) và RPG (Trò chơi nhập vai), SPORTS (Đua xe) và ba chế độ game để tùy bạn lựa chọn. Ngoài ra, các tính năng chơi game nâng cao chính như Timer (Hẹn giờ), Frame Rate (Tốc Độ Khuôn Hình) và Display Alignment (Cân Chỉnh Màn Hình) được cung cung cấp để nâng cao hiệu suất của game thủ và mang đến lợi thế chơi game tốt nhất.
- < 0,3 W trong Chế Độ Chờ.
- Tối ưu khả năng làm dịu mắt với màn hình không nhấp nháy.

**CẢNH BÁO: Hiệu ứng lâu dài có thể có của tia sáng xanh từ màn hình có thể gây hại cho mắt, như làm mờ, mỏi mắt do kỹ thuật số và vân vân. Tính năng ComfortView được thiết kế để giảm lượng ánh sáng xanh phát ra từ màn hình, để làm dịu mắt đến mức tối ưu.**

## <span id="page-8-0"></span>**Nhận biết các bộ phận và điều khiển**

#### <span id="page-8-1"></span>**Nhìn từ phía trước**

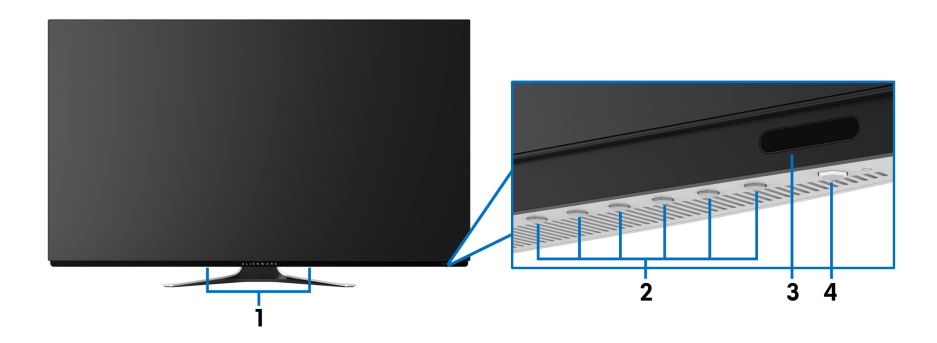

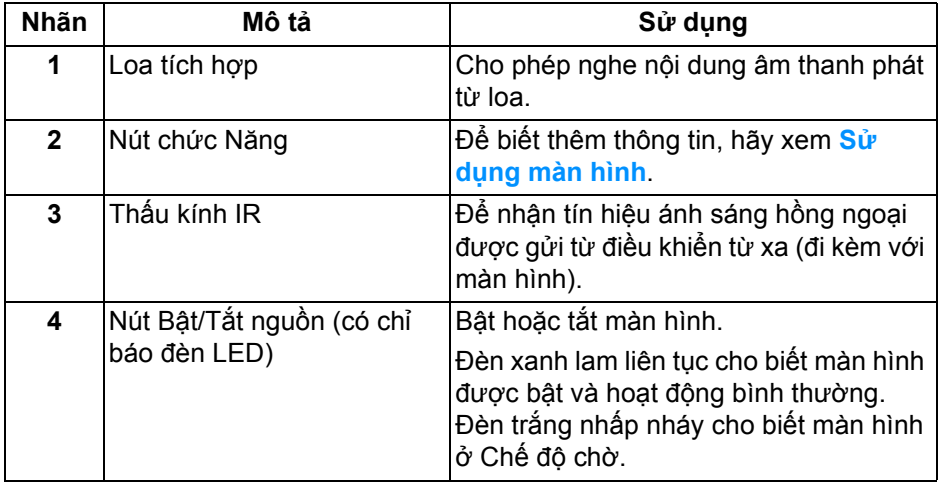

#### <span id="page-9-0"></span>**Hình chiếu từ trên**

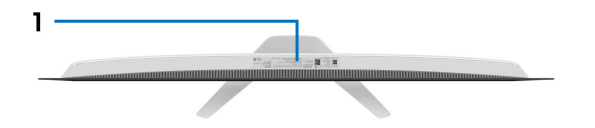

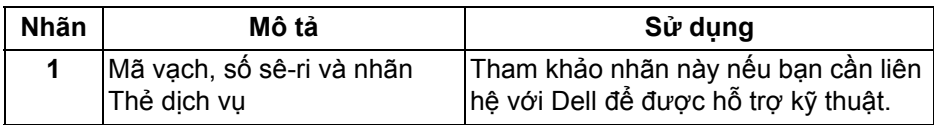

#### <span id="page-10-0"></span>**Nhìn từ sau**

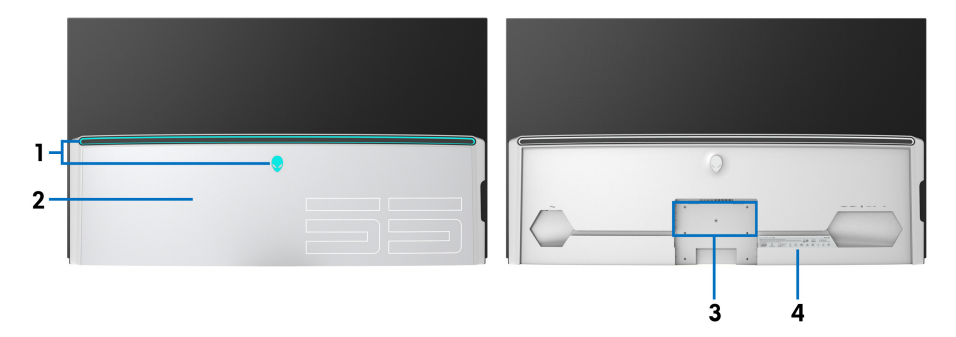

**Nhìn từ sau với nắp I/O Nhìn từ sau không có nắp I/O**

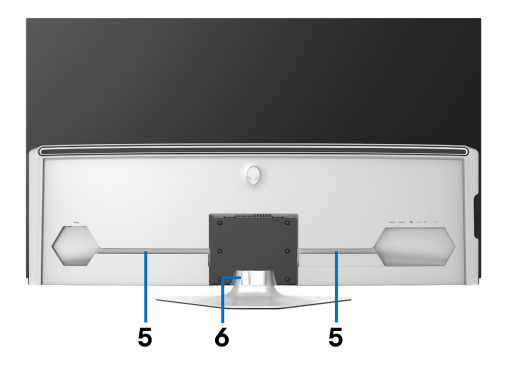

**Nhìn từ sau có chân đế**

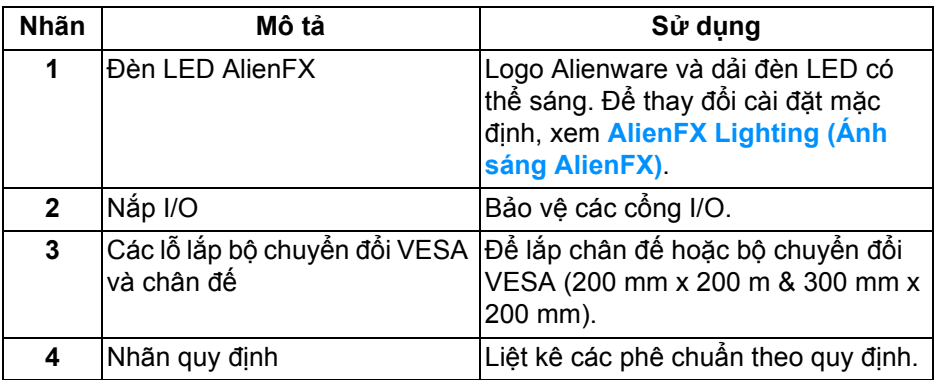

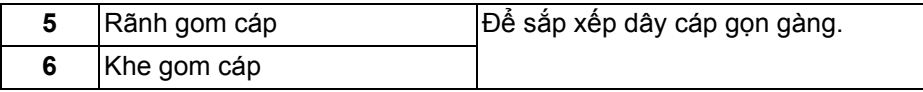

#### <span id="page-11-0"></span>**Nhìn từ dưới**

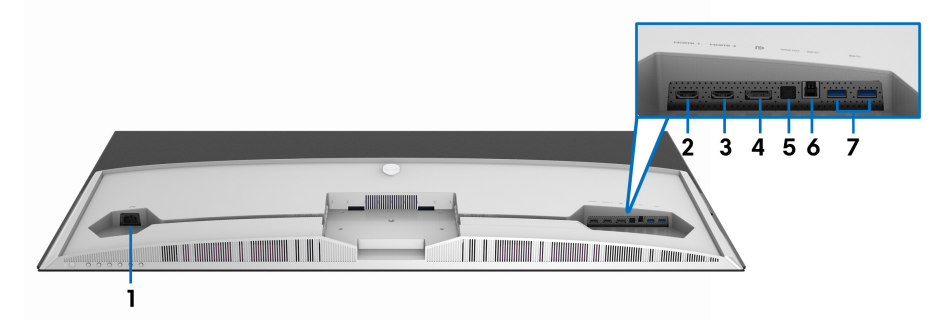

#### **Nhìn từ dưới không có chân đế**

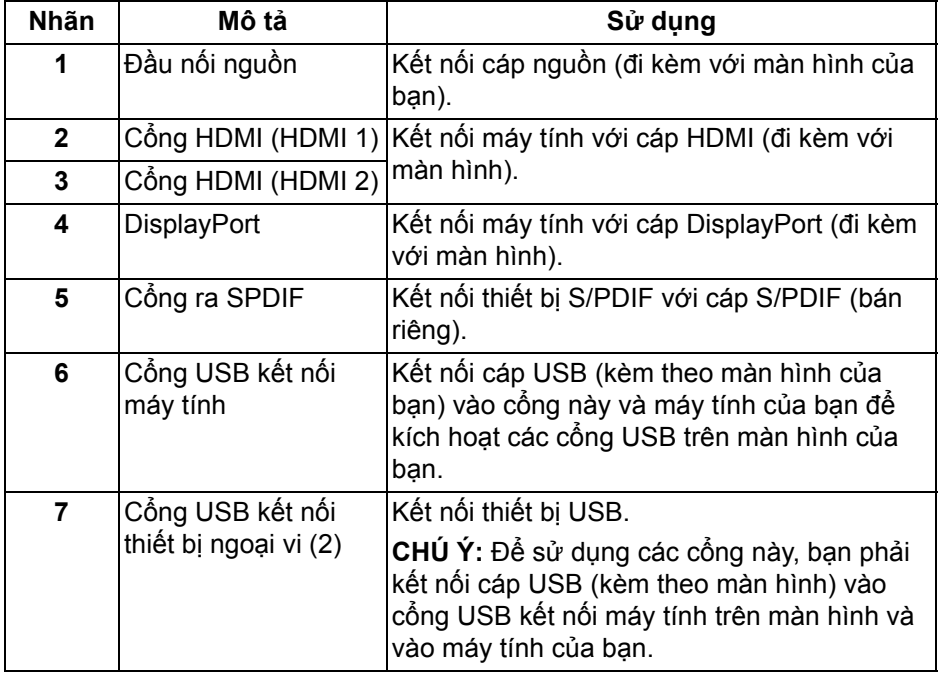

#### <span id="page-12-0"></span>**Nhìn từ phía bên**

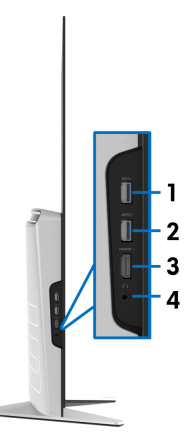

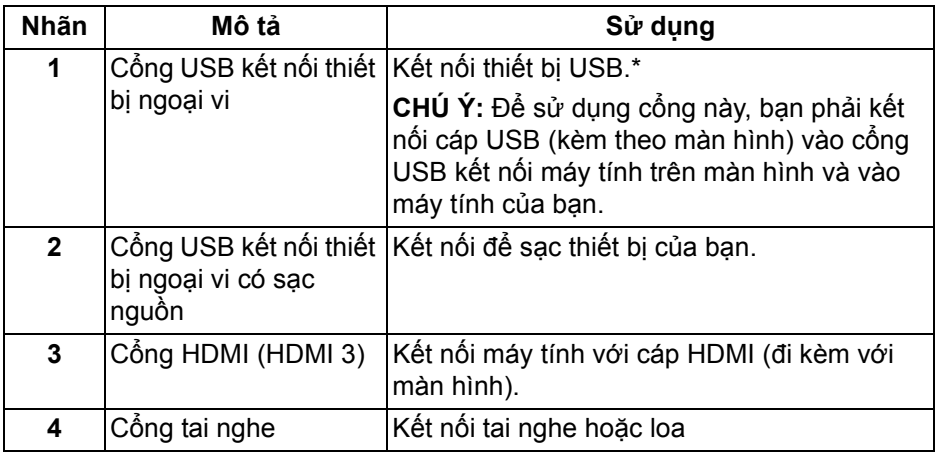

\* Để tránh nhiễu tín hiệu, khi thiết bị USB không dây đã được kết nối vào cổng USB kết nối thiết bị ngoại vi, không khuyến khích kết nối bất kỳ thiết bị USB nào khác vào (các) cổng ở gần.

## <span id="page-13-0"></span>**Thông số màn hình**

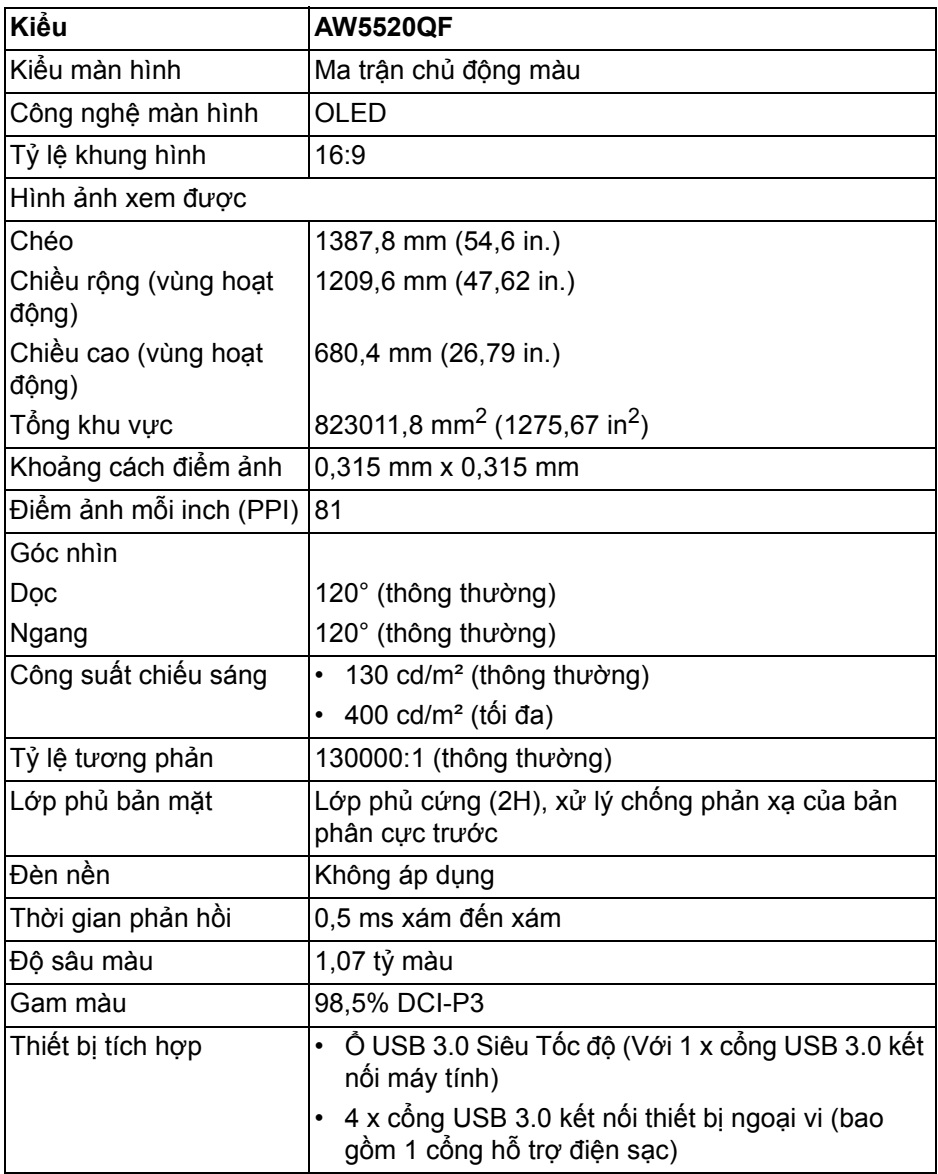

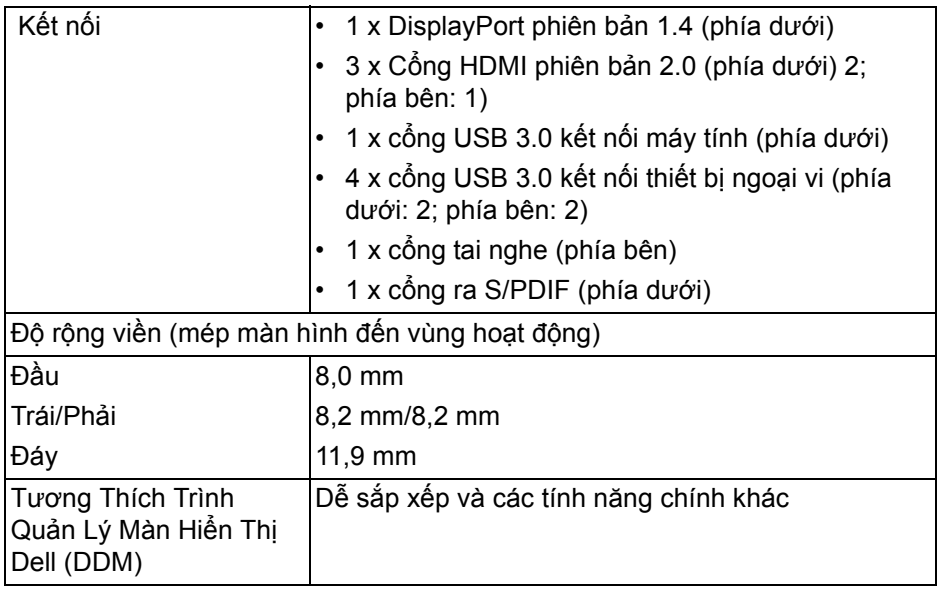

#### **CHÚ Ý: Không gắn hoặc sử dụng màn hình này theo hướng chân dung (dọc) hoặc hướng ngang (180°) vì bạn có thể làm hỏng màn hình.**

## <span id="page-14-0"></span>**Thông số độ phân giải**

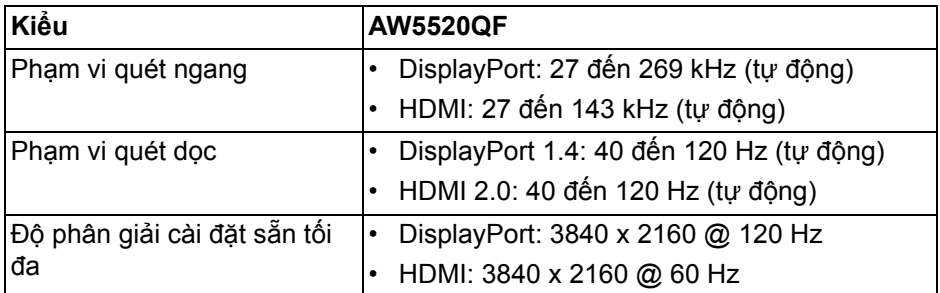

#### <span id="page-14-1"></span>**Chế độ video được hỗ trợ**

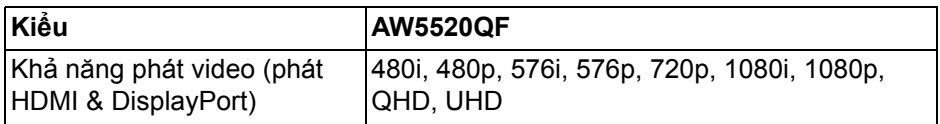

#### <span id="page-15-0"></span>**Chế độ hiển thị cài sẵn Chế độ hiển thị HDMI**

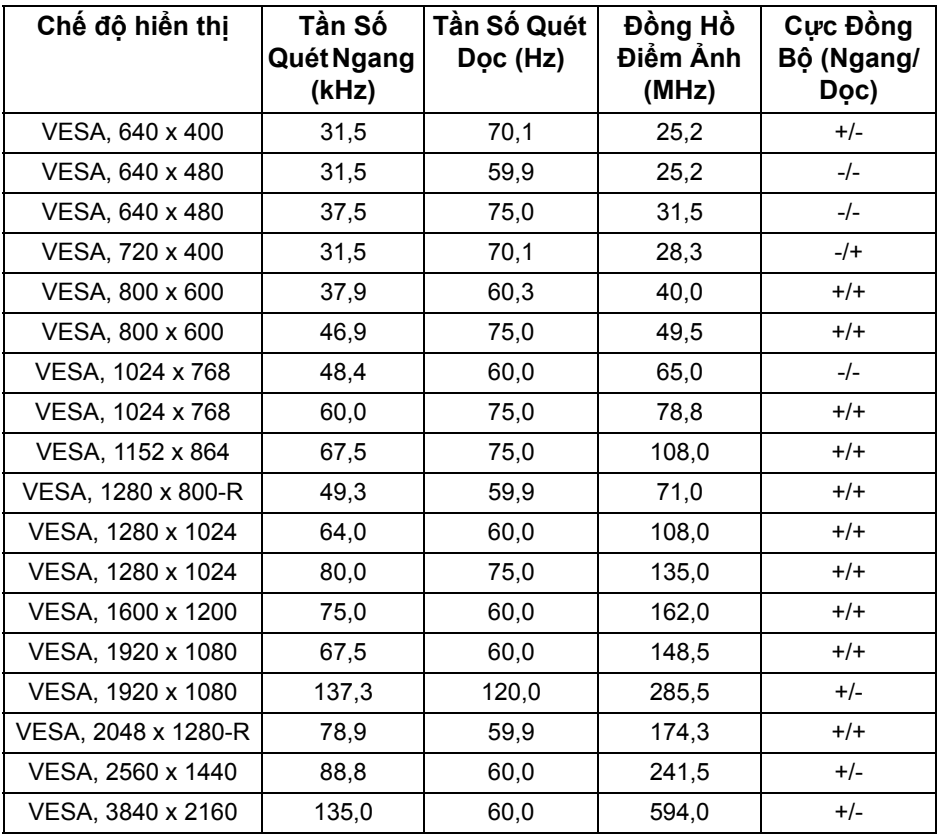

**Chế độ hiển thị DP**

| Chế độ hiến thị     | Tần Số<br>Quét Ngang<br>(kHz) | Tần Số Quét<br>Dọc (Hz) | Đồng Hồ<br>Điểm Ánh<br>(MHz) | Cực Đồng<br>Bộ (Ngang/<br>Dọc) |
|---------------------|-------------------------------|-------------------------|------------------------------|--------------------------------|
| VESA, 640 x 400     | 31,5                          | 70,1                    | 25,2                         | $+/-$                          |
| VESA, 640 x 480     | 31,5                          | 59,9                    | 25,2                         | $-/-$                          |
| VESA, 640 x 480     | 37,5                          | 75,0                    | 31,5                         | $-/-$                          |
| VESA, 720 x 400     | 31,5                          | 70,1                    | 28,3                         | $-$ /+                         |
| VESA, 800 x 600     | 37,9                          | 60,3                    | 40,0                         | $+/+$                          |
| VESA, 800 x 600     | 46,9                          | 75,0                    | 49,5                         | $+ / +$                        |
| VESA, 1024 x 768    | 48,4                          | 60,0                    | 65,0                         | $-/-$                          |
| VESA, 1024 x 768    | 60,0                          | 75,0                    | 78,8                         | $+/+$                          |
| VESA, 1152 x 864    | 67,5                          | 75,0                    | 108,0                        | $+/+$                          |
| VESA, 1280 x 800-R  | 49,3                          | 59,9                    | 71,0                         | $+/+$                          |
| VESA, 1280 x 1024   | 64,0                          | 60,0                    | 108,0                        | $+/+$                          |
| VESA, 1280 x 1024   | 80,0                          | 75,0                    | 135,0                        | $+/+$                          |
| VESA, 1600 x 1200   | 75,0                          | 60,0                    | 162,0                        | $+ / +$                        |
| VESA, 1920 x 1080   | 67,5                          | 60,0                    | 148,5                        | $+/+$                          |
| VESA, 1920 x 1080   | 137,3                         | 120,0                   | 285,5                        | $+/-$                          |
| VESA, 2048 x 1280-R | 78,9                          | 59,9                    | 174,3                        | $+/+$                          |
| VESA, 2560 x 1440   | 88,8                          | 60,0                    | 241,5                        | $+/-$                          |
| VESA, 3840 x 2160   | 133,3                         | 60,0                    | 533,3                        | $+/-$                          |
| VESA, 3840 x 2160   | 266,6                         | 120,0                   | 1066,5                       | $+/-$                          |

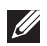

**CHÚ Ý: Màn h́nh này hỗ trợ AMD FreeSync™ Premium Technology.**

<span id="page-17-0"></span>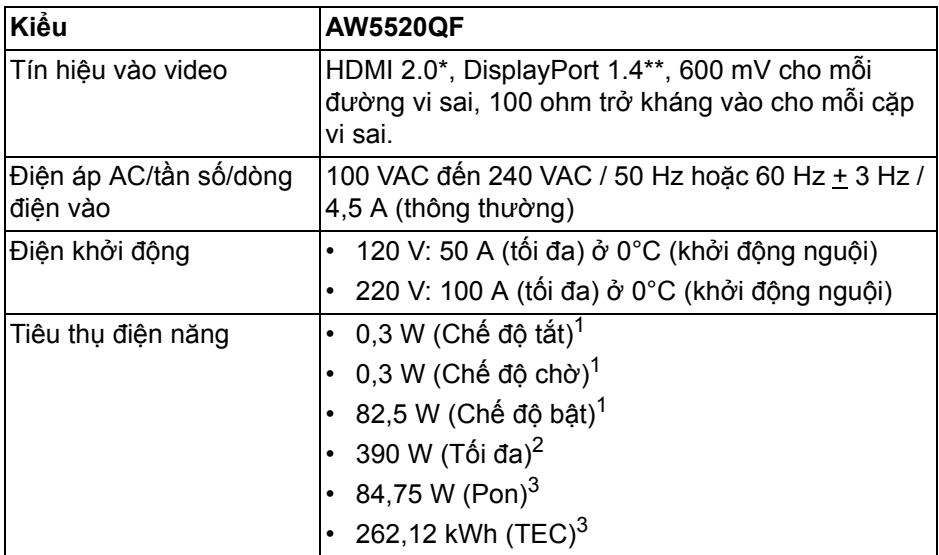

\* Không hỗ trợ thông số kỹ thuật tùy chọn HDMI 2.0, bao gồm Consumer Electronics Control (CEC), HDMI Ethernet Channel (HEC), Audio Return Channel (ARC), tiêu chuẩn cho định dạng 3D và độ phân giải, và chuẩn cho độ phân giải rạp chiếu phim kỹ thuật số 4K.

- $1$  Như quy định trong EU 2019/2021 và EU 2019/2013.
- $2$  Cài đặt đô sáng và đô tương phản tối đa với tải nguồn tối đa ở mọi cổng USB.
- $3$  Pon: Mức tiêu thụ năng lượng của chế độ Bật được đo tham chiếu đến phương pháp thử nghiệm Energy Star.

TEC: Tổng mức tiêu thụ năng lượng tính bằng kwh được đo bằng tham chiếu đến phương pháp thử nghiệm Energy Star.

Tài liệu này chỉ cung cấp thông tin và thể hiện hiệu suất trong phòng thí nghiệm. Sản phẩm của bạn có thể thể hiện khác, tùy thuộc vào phần mềm, linh kiện và thiết bị ngoại vi mà bạn đặt hàng và không có nghĩa vụ phải cập nhật thông tin như vậy.

Theo đó, khách hàng không nên dựa vào thông tin này để đưa ra các quyết định về dung sai điện hoặc những quyết định khác. Không có bảo đảm công khai hay ngụ ý về tính chính xác hay đầy đủ.

#### <span id="page-18-0"></span>**Thông Số Loa**

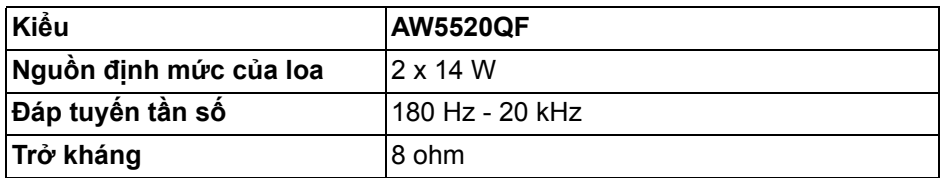

#### <span id="page-18-1"></span>**Đặc Điểm Vật Lý**

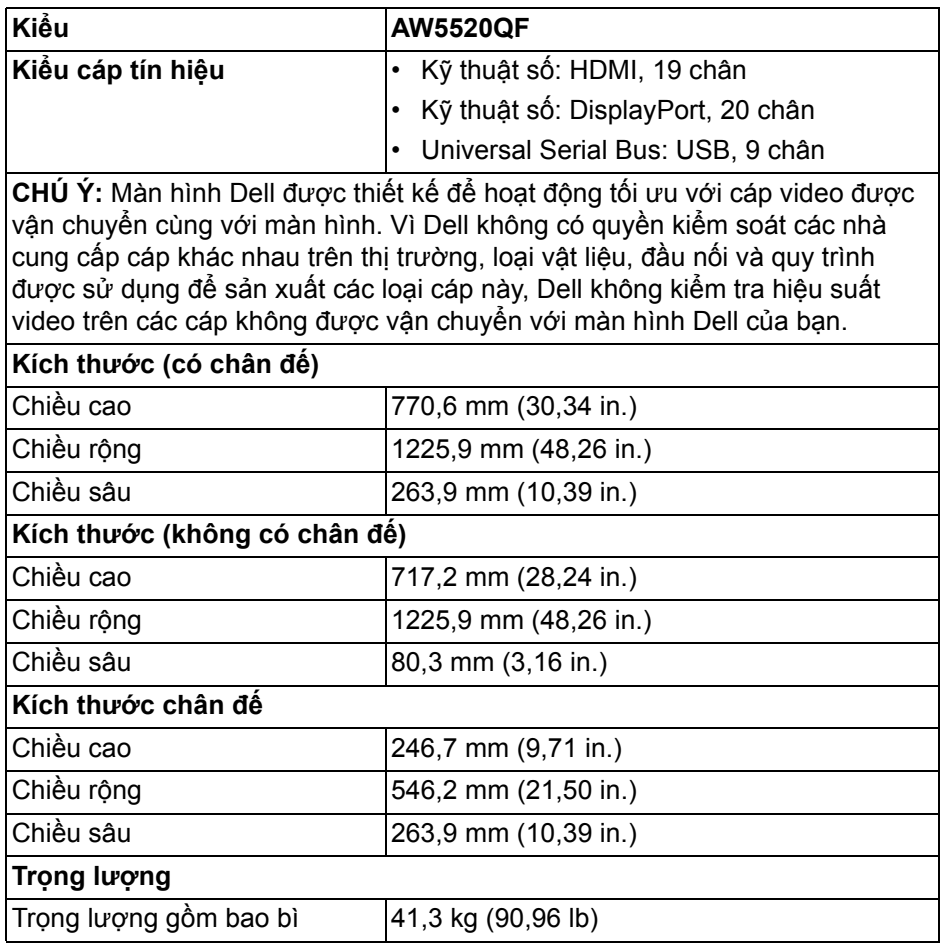

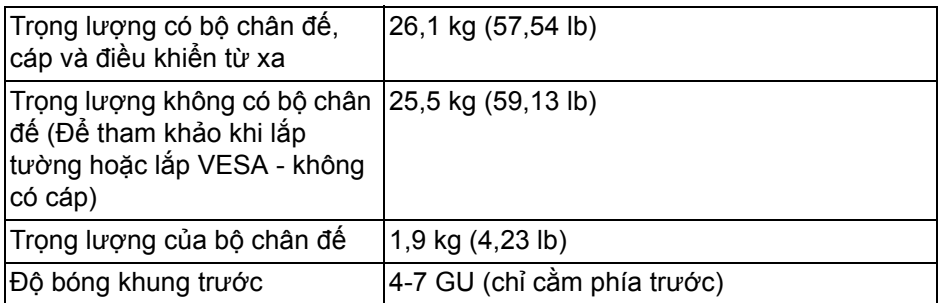

#### <span id="page-19-0"></span>**Đặc Tính Môi Trường**

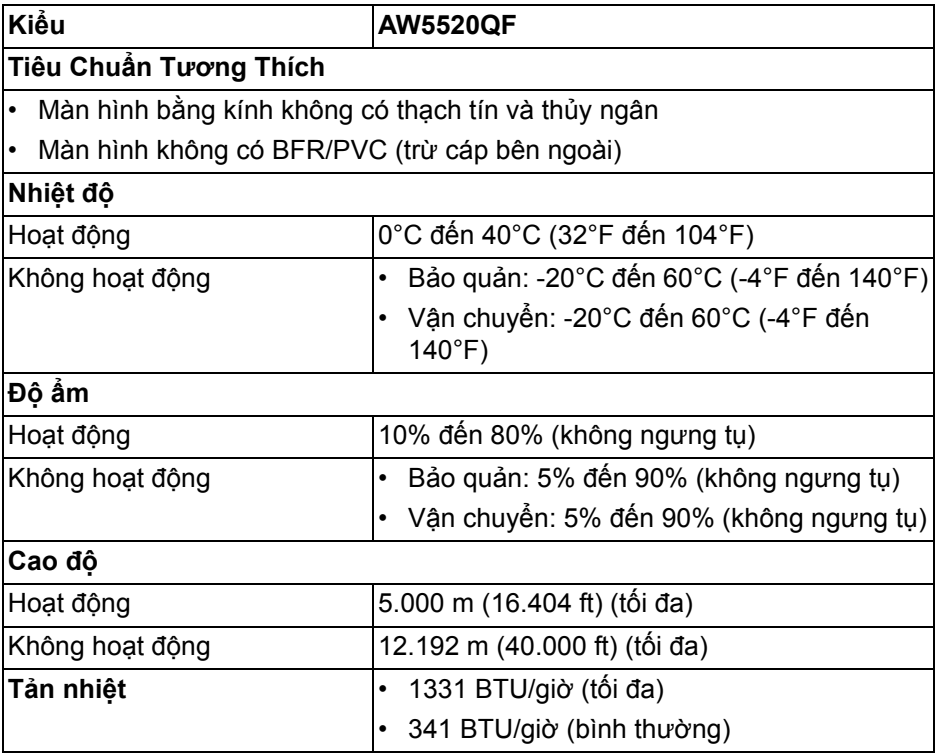

#### <span id="page-20-0"></span>**Chỉ định chân**

#### **Đầu nối DisplayPort**

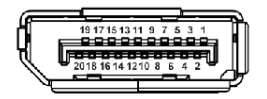

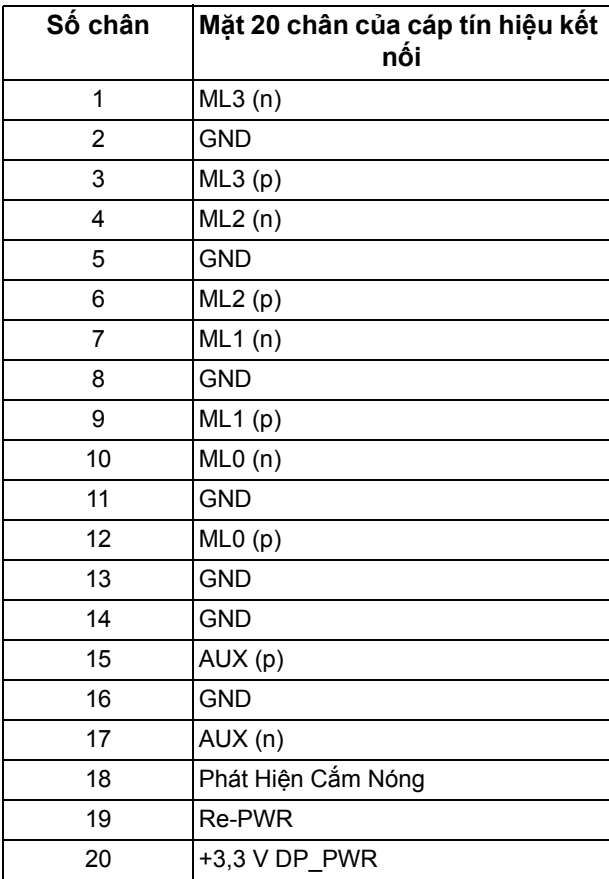

#### **Đầu nối HDMI**

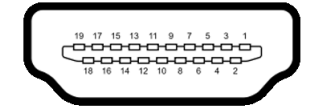

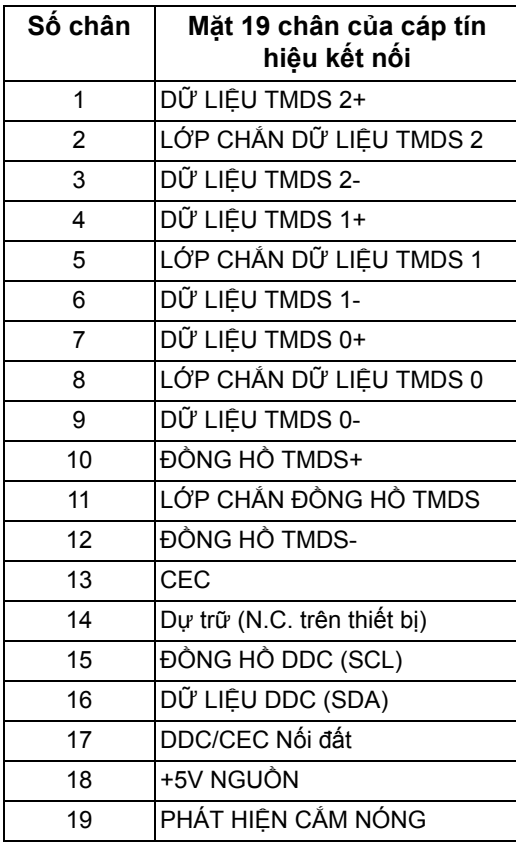

## <span id="page-21-0"></span>**Khả Năng Cắm và Chạy**

Bạn có thể kết nối màn hình vào bất kỳ hệ thống nào tương thích với khả năng Cắm và Chạy. Màn hình sẽ tự cung cấp cho hệ thống máy tính Dữ Liệu Nhận Biết Hiển Thị Mở Rộng (EDID) sử dụng các giao thức Kênh Dữ Liệu Hiển Thị (DDC) để hệ thống có thể tự động cấu hình và tối ưu hóa các cài đặt màn hình. Hầu hết các cài đặt màn hình là tự đông; bạn có thể chọn cài đặt khác nếu muốn. Để biết thêm thông tin về việc thay đổi cài đặt màn hình, xem **Sử dụ[ng](#page-39-3)  [màn hình](#page-39-3)**.

## <span id="page-22-0"></span>**Giao Diện Cổng Kết Nối Đa Dụng (USB)**

Phần này cung cấp cho bạn thông tin về các cổng USB có trên màn hình.

**CHÚ Ý: Màn hình này tương thích USB 3.0 tốc độ cực nhanh.**

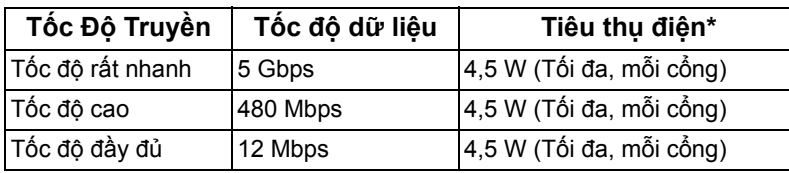

\* Lên đến 2 A trên cổng USB kết nối thiết bị ngoại vi (có biểu tượng pin SSCD) với các thiết bị tuân thủ phiên bản sạc pin hoặc các thiết bị USB bình thường.

#### <span id="page-22-1"></span>**Đầu nối USB kết nối máy tính**

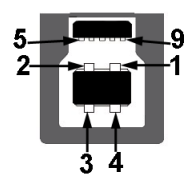

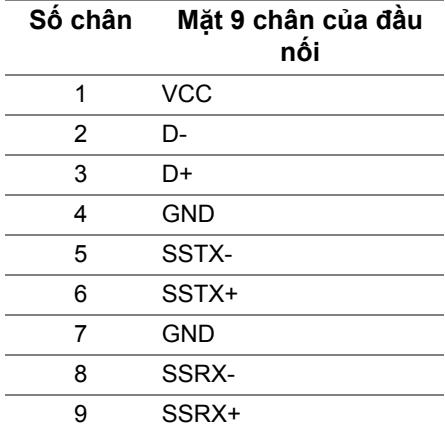

<span id="page-23-0"></span>**Đầu nối USB kết nối thiết bị ngoại vi**

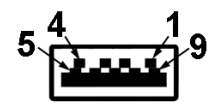

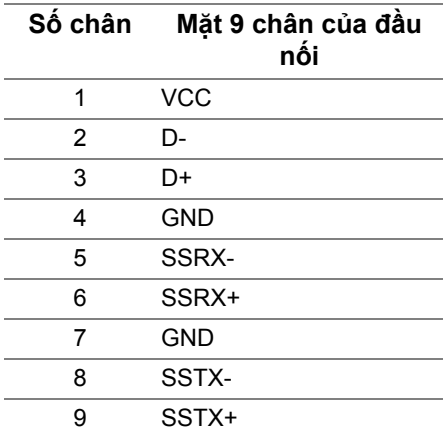

#### <span id="page-23-1"></span>**Cổng USB**

- 1 x kết nối máy tính phía dưới
- 4 x kết nối thiết bị ngoại vi phía dưới (2) và phía bên (2) Cổng nạp nguồn - cổng có biểu tượng SS-in; hỗ trợ khả năng nạp điện 2 A nhanh, nếu thiết bị tương thích BC1.2.
- **CHÚ Ý: Chức năng USB 3.0 đòi hỏi máy tính phải hỗ trợ USB 3.0.**
- **CHÚ Ý: Các cổng USB của màn hình này chỉ hoạt động khi màn hình đang bật hoặc ở trong Chế độ chờ. Nếu bạn tắt màn hình và sau đó bật lại, các thiết bị ngoại vi kèm theo có thể mất một vài giây để khôi phục chức năng bình thường.**

### <span id="page-23-2"></span>**Chính sách điểm ảnh và chất lượng màn hình OLED**

Trong quá trình sản xuất màn hình OLED, đôi khi có một hoặc nhiều điểm ảnh bị cố định ở một trạng thái không thay đổi, khó có thể nhìn thấy và không ảnh hưởng đến chất lượng hiển thị hoặc khả năng sử dụng. Để biết thêm thông tin về Chính Sách Điểm Ảnh Và Chất Lượng Màn Hình OLED, xem **[www.dell.com/support/monitors](https://www.dell.com/support/monitors)**.

### <span id="page-24-0"></span>**Hướng Dẫn Bảo Trì**

#### <span id="page-24-1"></span>**Vệ Sinh Màn Hình**

**THẬN TRỌNG: Đọc và làm theo Hướng Dẫn Về [An Toàn](#page-76-5) trước khi vệ sinh màn hình.**

#### **CẢNH BÁO: Trước khi vệ sinh màn hình, rút cáp nguồn màn hình ra khỏi ổ điện.**

Để biết cách làm tốt nhất, hãy làm theo các hướng dẫn trong danh sách dưới đây trong khi mở hộp, vệ sinh hoặc xử lý màn hình của bạn:

- Để vệ sinh màn hình chống tĩnh điện của ban, nhúng nhẹ miếng vải mềm, sạch vào nước. Nếu có thể, sử dụng vải mỏng vệ sinh màn hình đặc biệt hoặc dung dịch phù hợp với lớp phủ chống tĩnh điện. Không sử dụng benzen, chất tẩy rửa, amoniac, chất tẩy rửa mài mòn, hoặc khí nén.
- Sử dụng vải nhúng nước ấm để vệ sinh màn hình. Tránh sử dụng bất cứ chất tẩy rửa nào do một số chất tẩy rửa để lại lớp màng trên màn hình.
- Nếu bạn thấy có lớp bột trắng khi mở hộp màn hình, hãy lau bằng miếng vải.
- Thao tác cẩn thận với màn hình do màn hình màu hơi tối có thể bị trầy xước và để lại vệt trầy màu trắng có màu sáng hơn màu sáng của màn hình.
- Để giúp duy trì chất lượng hình ảnh tốt nhất trên màn hình, sử dụng hình nền bảo vệ màn hình tự động thay đổi và tắt màn hình khi không sử dụng.

## <span id="page-25-0"></span>**Lắp đặt màn hình**

## <span id="page-25-1"></span>**Lắp chân đế**

- **CHÚ Ý: Chân đế chưa được lắp sẵn tại nhà máy.**
- $\triangle$  THÂN TRONG: Màn hình rất năng nên phải thao tác cực kỳ cẩn thân. **Khuyến cáo khi nâng hoặc di chuyển màn hình này cần phải có hai người.**
- **CHÚ Ý: Các hướng dẫn sau đây chỉ được dùng để lắp chân đế đi kèm với màn hình của bạn. Nếu bạn lắp chân đế mua từ nguồn khác, hãy làm theo các hướng dẫn lắp đặt đi kèm với chân đế đó.**
- <span id="page-25-2"></span>**THẬN TRỌNG: Các bước sau đây là rất quan trọng để bảo vệ màn hình của bạn. Làm theo các hướng dẫn dưới đây để hoàn thành quá trình lắp đặt.**
	- **1.** Tháo bảy khuyên cài ở hộp bên ngoài bằng cách kéo các tab trên đó.
	- **2.** Mở nắp và tìm Hướng Dẫn Cài Đặt Nhanh. Tham khảo tài liệu để lắp đặt.

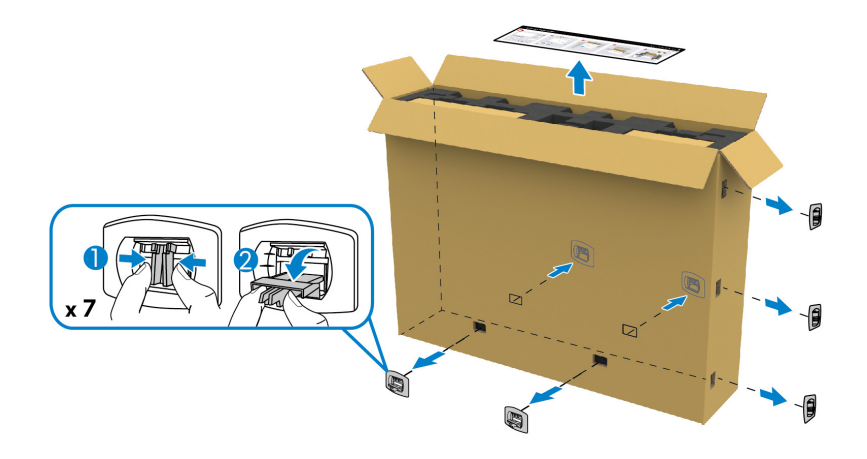

**3.** Tháo các hộp ngoại vi và giá đỡ khỏi đệm hộp.

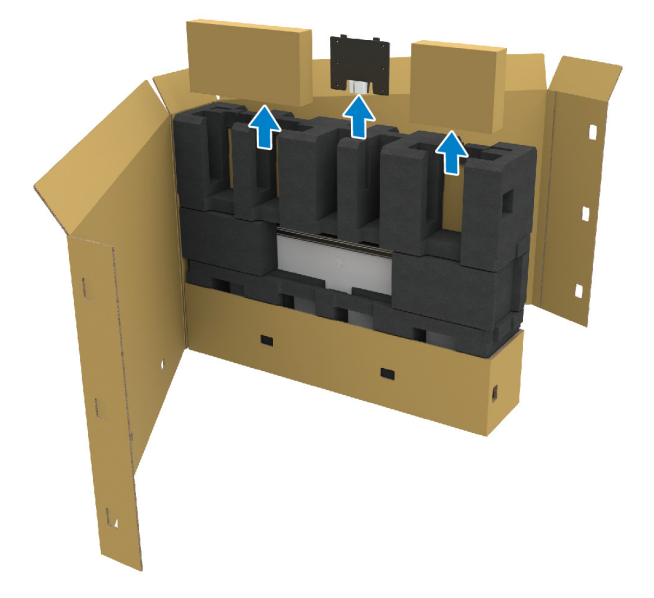

**4.** Tháo đệm bọt ở phía trên và phía bên.

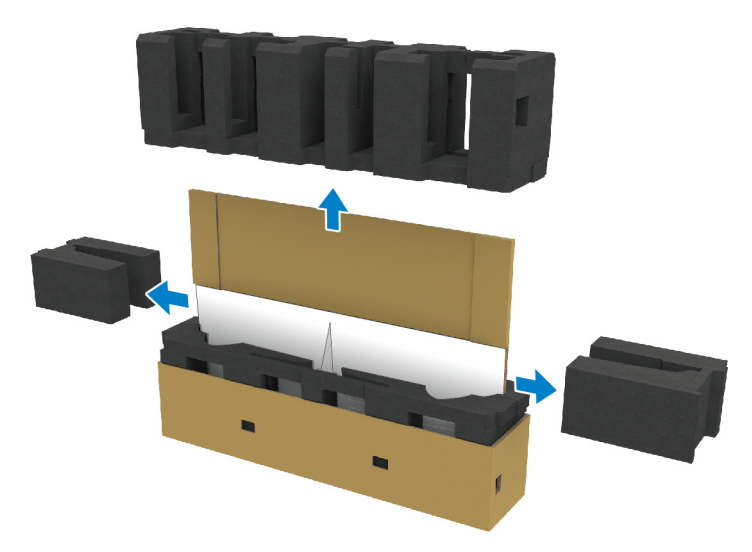

**CẢNH BÁO: Cần có hai người để nâng màn hình vì màn hình nặng.**

- **5.** Tháo màn hình ra khỏi đệm hộp.
	- **a.** Cùng với người phụ giúp, trượt một tay vào các khu vực cắt trên đệm đáy, như trong hình dưới đây.
	- **b.** Cùng với người phụ giúp, lấy tay kia giữ màn hình ở phần dày hơn của cạnh màn hình.

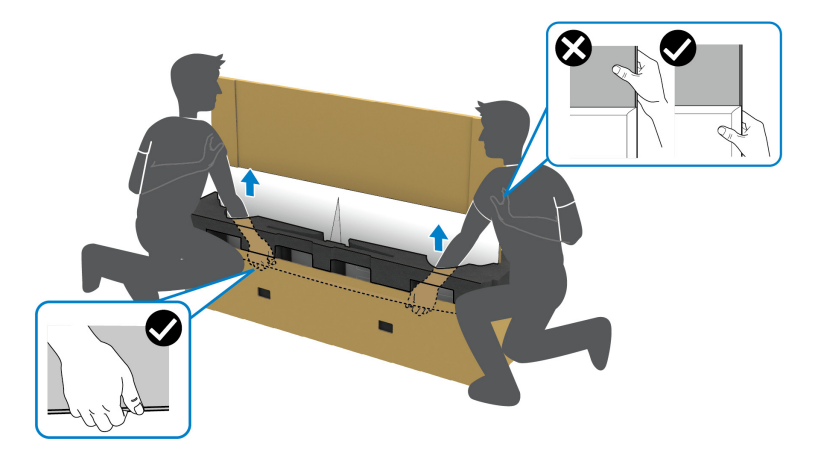

**c.** Nhấc màn hình ra khỏi gói như trong hình bên dưới.

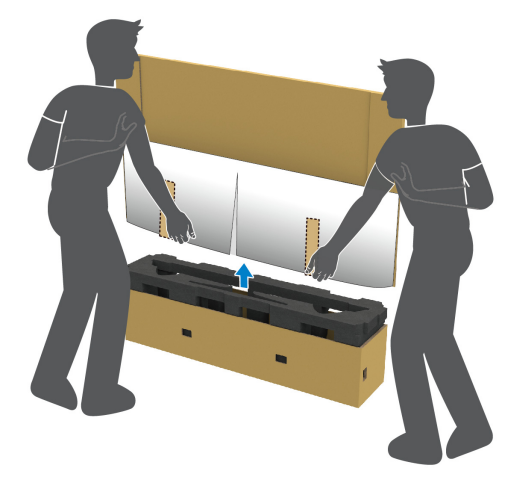

**THẬN TRỌNG: Không nhấn lên màn hình bảng điều khiển khi nâng màn hình.**

**6.** Đặt úp màn hình trên bề mặt mềm, bằng phẳng.

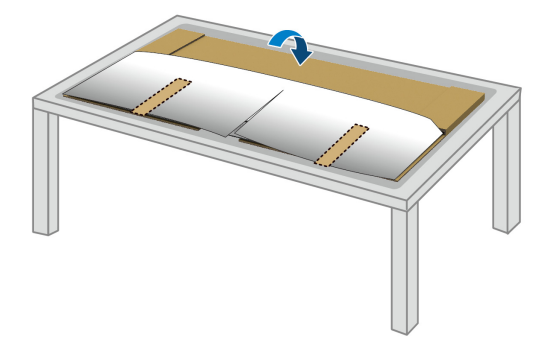

**7.** Tháo các dải băng trên nắp bảo vệ và xé nắp dọc theo đường đục lỗ để tiếp cận nắp I/O trên màn hình.

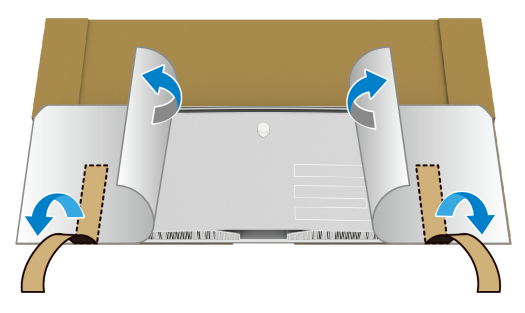

<span id="page-28-0"></span>**8.** Đặt một tay vào hốc ở cạnh dưới của màn hình, như thể hiện trong hình ảnh bên dưới, và nhẹ nhàng tháo nắp I/O từ.

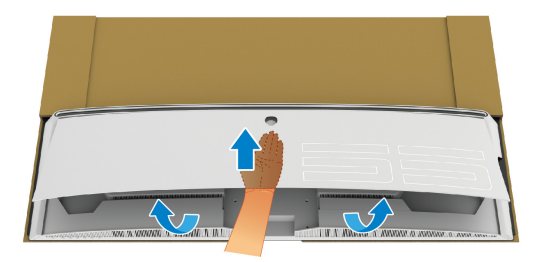

**9.** Tháo bệ chân đế khỏi lớp đệm hộp.

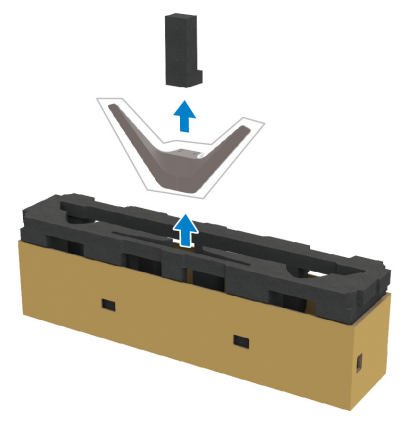

**10.**Lắp giá treo tường vào chân đế.

- **a.** Căn chỉnh các lỗ vít trên giá treo với các lỗ vít trên chân đế.
- **b.** Sử dụng tuốc nơ vít Phillips đầu tròn, siết chặt sáu ốc vít để cố định giá treo vào chân đế.

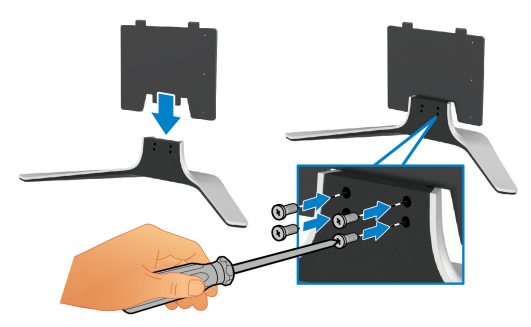

- **11.** Gắn bộ chân đế vào màn hình.
	- **a.** Căn chỉnh chân đế với các lỗ vít ở mặt sau màn hình.

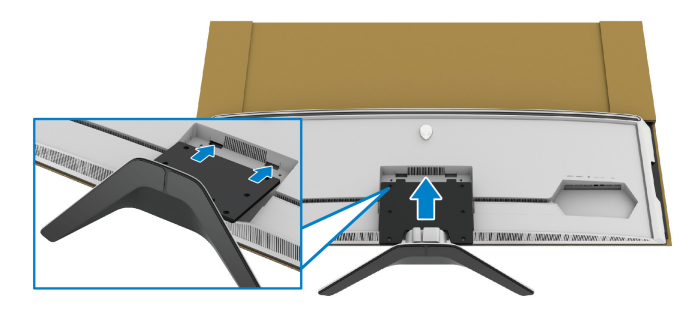

**b.** Sử dụng tuốc nơ vít Phillips đầu tròn, siết chặt cụm chân đế vào màn hình bằng bốn ốc vít.

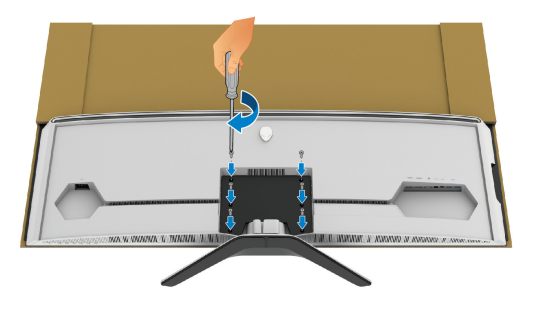

- **12.** Kết nối các cáp cần thiết với màn hình, sau đó bảo vệ cáp bằng cách luồn qua các rãnh và khe gom cáp.
- Cáp nguồn
- Cáp HDMI
- Cáp DisplayPort
- Cáp âm thanh S/PDIF (tùy chọn, không bao gồm cáp)
- Cáp USB kết nối máy tính
- Cáp USB kết nối thiết bị ngoại vi (tùy chọn, không bao gồm cáp)

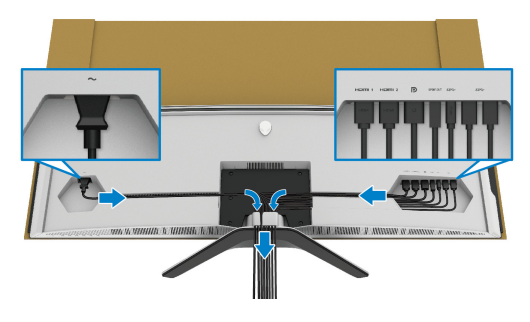

- **CHÚ Ý: Đi dây cáp gọn gàng để sắp xếp vừa trước khi lắp nắp I/O.**
- **CHÚ Ý: Không cắm cáp nguồn vào ổ cắm tường hoặc bật màn hình cho tới khi được hướng dẫn để làm như vậy.**

**13.** Căn chỉnh và đặt các cạnh ngoài của nắp I/O vào hốc phía sau màn hình. Nắp I/O sẽ khớp vào đúng vị trí nhờ có lực từ.

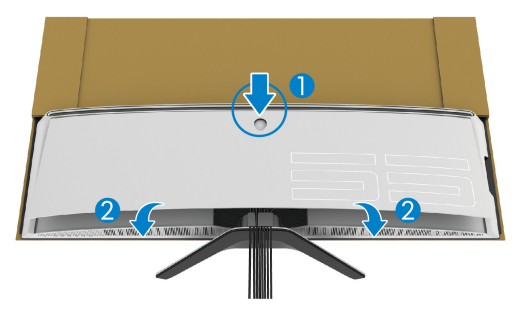

- **14.** Cùng người khác cẩn thận nâng màn hình lên, đặt lên bề mặt bằng phẳng.
	- **a.** Cùng với người phụ giúp, dùng một bàn tay để giữ cạnh dưới của màn hình, như thể hiện trong hình ảnh bên dưới.
	- **b.** Cùng với người phụ giúp, lấy tay kia giữ màn hình ở phần dày hơn của cạnh màn hình.
	- **c.** Nâng màn hình lên.
	- **d.** Đặt màn hình ở vị trí thẳng đứng.

#### **CẢNH BÁO: Cần có hai người để nâng màn hình vì màn hình nặng.**

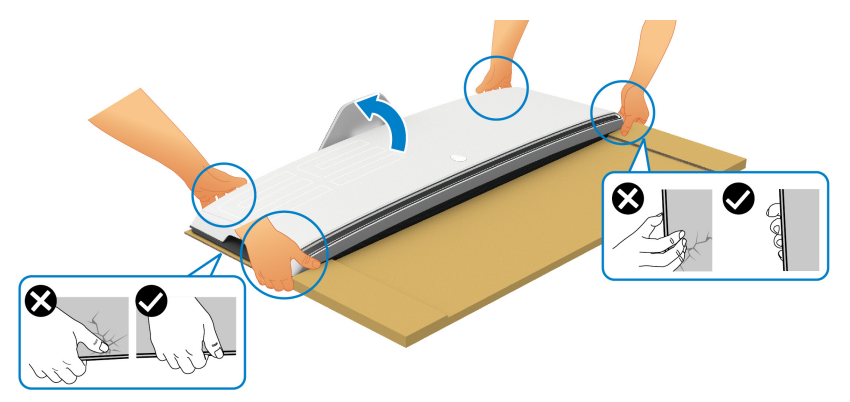

**THẬN TRỌNG: Giữ chắc màn hình và không ấn vào màn hình bảng điều khiển khi nâng để tránh mọi hư hỏng do sự cố.**

**15.** Tháo bìa cứng khỏi màn hình.

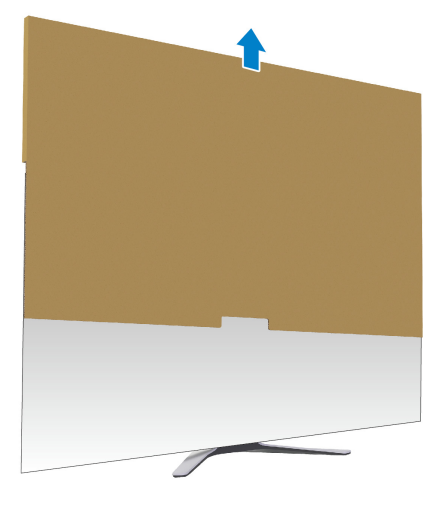

**16.** Tháo nắp bảo vệ khỏi màn hình.

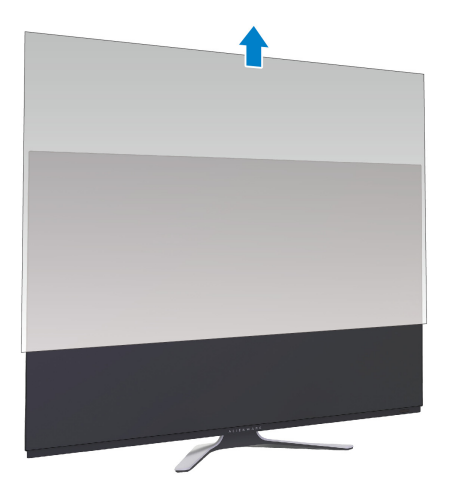

## <span id="page-33-0"></span>**Gắn bộ chuyển đổi VESA**

Bằng cách cài đặt bộ chuyển đổi VESA được cung cấp (trong hộp bên ngoài) ở mặt sau của màn hình, bạn có thể gắn bộ giá treo tường hoặc tay gắn của bên thứ 3 (được bán riêng) vào màn hình.

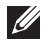

#### **CHÚ Ý: Bộ giá treo tường hoặc tay của bên thứ 3 không được vận chuyển cùng với màn hình này.**

Tham khảo hướng dẫn đi kèm với bộ treo tường tương thích VESA hoặc tay gắn của bên thứ ba.

(Kích thước vít: M4 x 10 mm)

- **1.** Thực hiện theo bước [1](#page-25-2) đến [8](#page-28-0) trong **Lắ[p chân](#page-25-1) đế** để tiếp cận vị trí gắn bộ chuyển đổi VESA.
- **2.** Lắp bộ chuyển đổi VESA vào màn hình.
	- **a.** Căn chỉnh bộ chuyển đổi VESA với các lỗ vít ở mặt sau màn hình.
	- **b.** Sử dụng tuốc nơ vít Phillips đầu tròn, siết chặt mép trên của bộ chuyển đổi VESA bằng hai vít.
	- **c.** Sử dụng tuốc nơ vít Phillips đầu tròn, siết chặt mép dưới của bộ chuyển đổi VESA bằng hai vít.

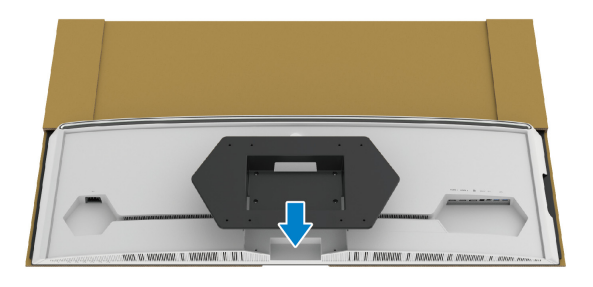

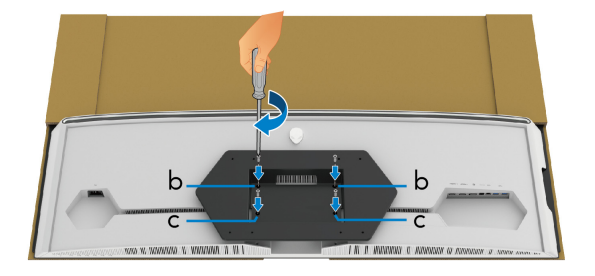

- **3.** Sắp xếp và kết nối các cáp cần thiết vào màn hình, như minh họa:
	- Cáp nguồn
	- Cáp HDMI
	- Cáp DisplayPort
- Cáp âm thanh S/PDIF (tùy chọn, không bao gồm cáp)
- Cáp USB kết nối máy tính
- Cáp USB kết nối thiết bị ngoại vi (tùy chọn, không bao gồm cáp)

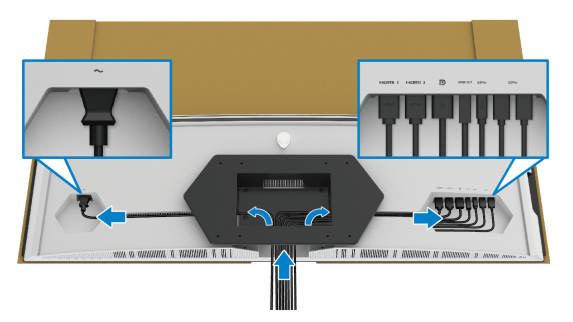

- **4.** Gắn màn hình lên tường. Để biết thêm thông tin, xem tài liệu hướng dẫn được cung cấp với bộ dụng cụ treo tường hoặc tay gắn bên thứ 3.
- **5.** Tháo bìa cứng và nắp bảo vệ khỏi màn hình.
- **CHÚ Ý: Chỉ sử dụng với giá treo tường có trong danh sách UL, có khả năng chịu trọng lượng hoặc tải tối thiểu 102,0 kg.**

## <span id="page-35-0"></span>**Kết nối máy tính**

- **CẢNH BÁO: Trước khi bắt đầu bất kỳ quy trình nào trong phần này, hãy làm theo Hướng Dẫn Về [An Toàn.](#page-76-5)**
- **CHÚ Ý: Không kết nối tất cả các cáp vào máy tính cùng một lúc.**
- **CHÚ Ý: Hình ảnh được dụng chỉ cho mục đích minh hoạ. Giao diện của các máy tính có thể thay đổi.**

Để kết nối với màn hình của ban với máy tính:

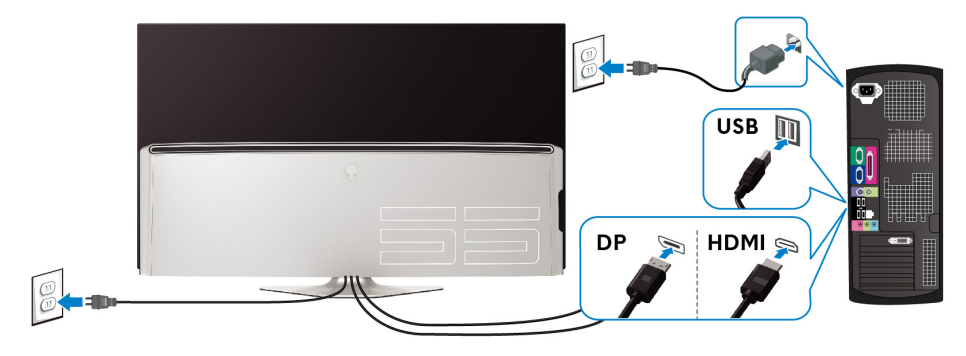

- **1.** Kết nối đầu kia của cáp DisplayPort, hoặc HDMI vào máy tính của bạn.
- **2.** Kết nối đầu kia của cáp USB 3.0 kết nối máy tính vào cổng USB 3.0 phù hợp trên máy tính của bạn.
- **3.** Kết nối các thiết bị ngoại vi USB 3.0 với các cổng USB 3.0 kết nối thiết bị ngoại vi trên màn hình.
- **4.** Cắm cáp nguồn của máy tính và màn hình vào ổ cắm tường.
- **5.** Bật màn hình và máy tính.

Nếu màn hình của bạn hiển thị một hình ảnh, thì cài đặt đã hoàn tất. Nếu nó không hiển thị hình ảnh, hãy xem **Vần Đề Cụ Thể Với Cổ[ng K](#page-74-1)ết Nối Đa Dụ[ng \(USB\)](#page-74-1)**.
# **Điều khiển từ xa**

Bạn có thể sử dụng các nút trên điều khiển từ xa để truy cập menu Hiển thị trên màn hình (OSD) và điều chỉnh cài đặt menu.

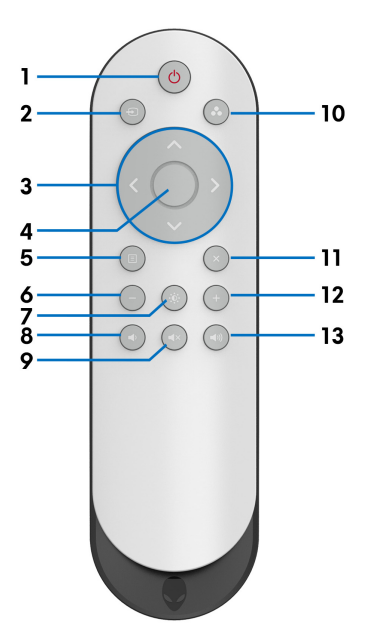

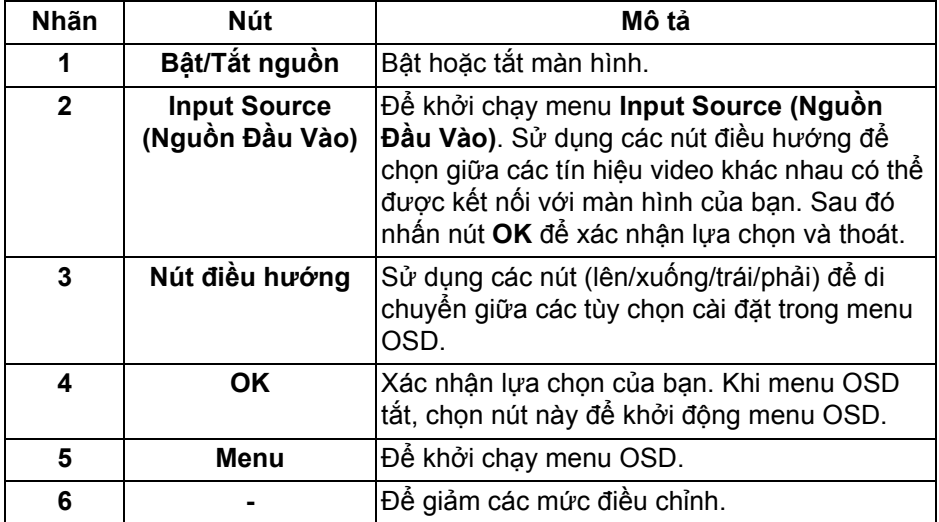

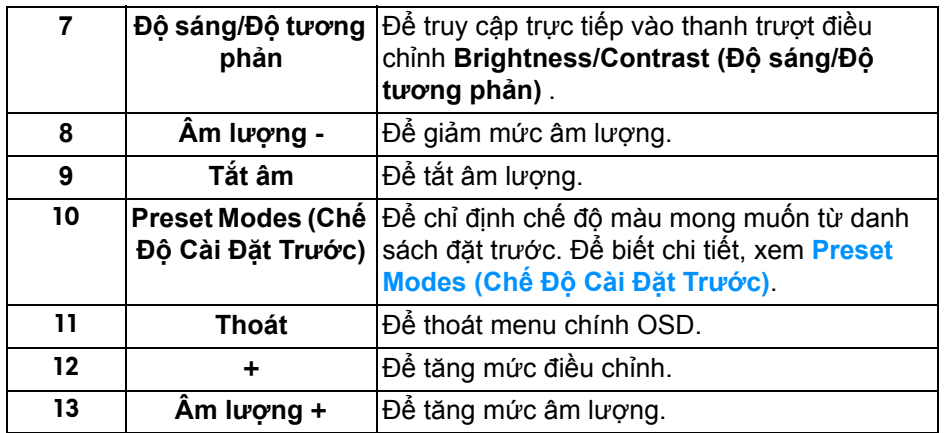

# **Lắp pin vào điều khiển từ xa**

Điều khiển từ xa sử dụng hai viên pin 1,5 V AAA.

Để lắp và thay thế pin:

- **1.** Tháo nắp pin bằng cách nhấc cạnh dưới của điều khiển từ xa lên.
- **2.** Lắp pin đúng theo các dấu (+) và (–) bên trong ngăn pin.
- **3.** Lắp lại nắp pin.

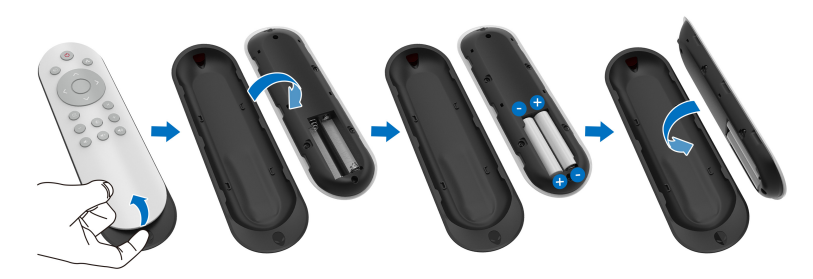

## $\triangle$  THẬN TRỌNG: Sử dụng không đúng cách có thể gây ra rò rỉ hoặc nổ. **Đảm bảo làm theo hướng dẫn sau đây:**

- Lắp pin "AAA" sao cho các dấu (+) và (–) trên mỗi viên pin khớp với các dấu (+) và (–) của ngăn pin.
- Không sử dụng lẫn các kiểu pin.
- Không dùng chung pin cũ và pin mới. Điều này có thể làm giảm tuổi thọ pin hoặc rò rỉ pin.
- Tháo pin đã hết điện ra ngay để tránh pin rò rỉ chất lỏng ra ngăn pin. Không chạm vào a-xít pin bị lộ ra ngoài do nó có thể làm tổn thương da của bạn.

## ■ CHÚ Ý: Nếu bạn không định sử dụng điều khiển từ xa trong môt thời **gian dài, hãy tháo pin.**

## **Thao tác với điều khiển từ xa**

Tham khảo các mẹo an toàn sau để xử lý điều khiển từ xa và pin đúng cách:

- Không để sốc mạnh.
- Không để nước và chất lỏng khác văng vào điều khiển từ xa. Nếu điều khiển từ xa bị ướt, lau khô nó ngay lập tức.
- Tránh tiếp xúc với nhiệt độ cao và hơi nước.
- Chỉ mở điều khiển từ xa để lắp pin.

## **Phạm vi hoạt động của điều khiển từ xa**

Hướng đầu trên của điều khiển từ xa về phía cảm biến hồng ngoại của màn hình trong khi nhấn nút.

Sử dụng điều khiển từ xa ở khoảng cách thẳng khoảng 8 m với cảm biến hồng ngoại hoặc ở góc ngang 120° và góc dọc 30° ở khoảng cách khoảng 5,6 m.

**CHÚ Ý: Điều khiển từ xa có thể không hoạt động được khi cảm biến IR trên màn hình bị ánh sáng mặt trời trực tiếp hoặc ánh sáng mạnh chiếu vào, hoặc khi có vật cản trên đường truyền tín hiệu.**

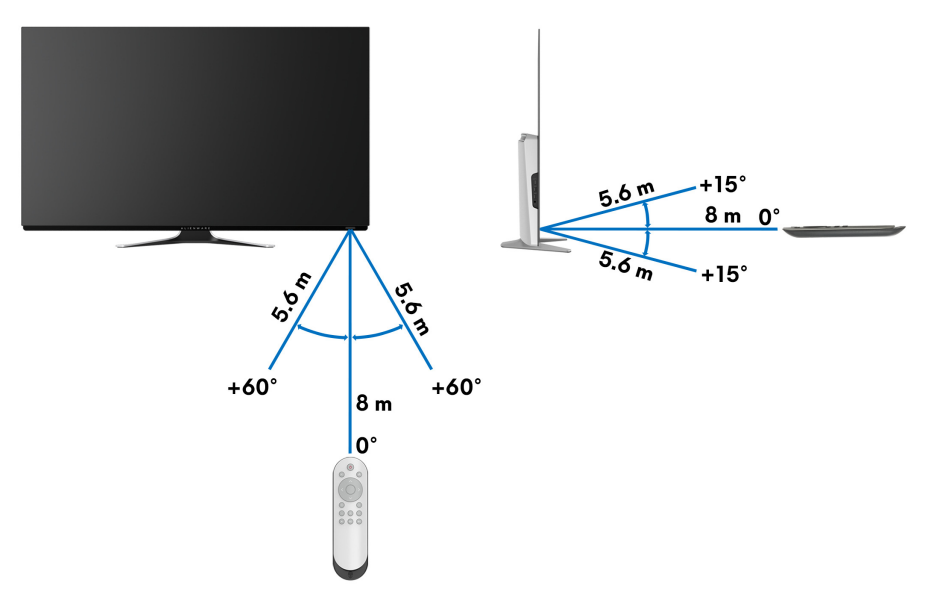

# **Sử dụng màn hình**

## **Bật nguồn màn hình**

Nhấn nút nguồn trên màn hình hoặc trên điều khiển từ xa để bật màn hình.

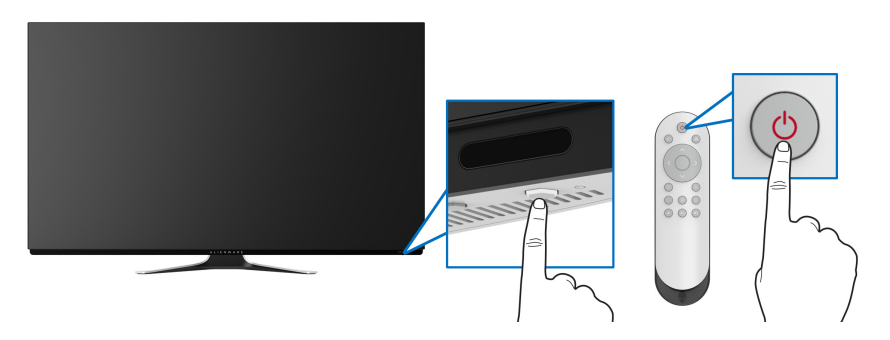

## **Sử dụng điều khiển trên bảng điều khiển trước**

Sử dụng các nút điều khiển ở phía trước màn hình để truy cập menu OSD và các phím tắt.

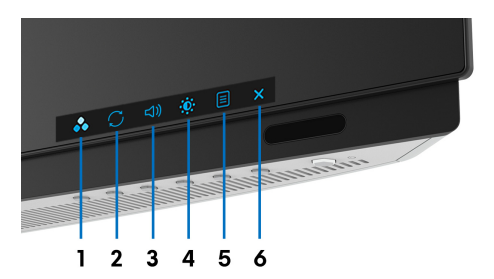

Bảng dưới đây mô tả các nút ở bảng điều khiển trước:

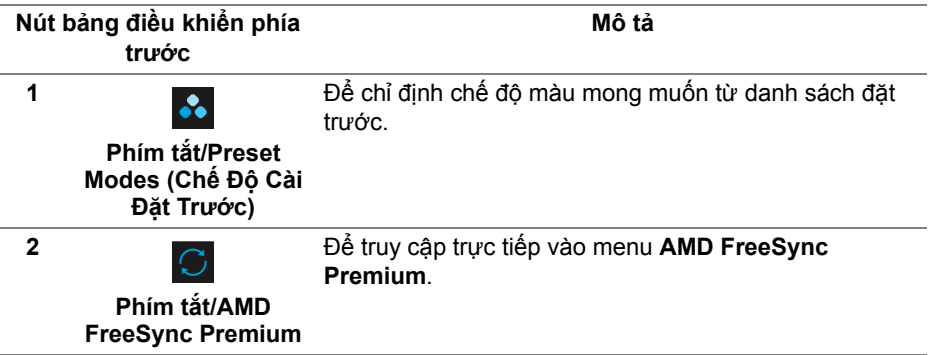

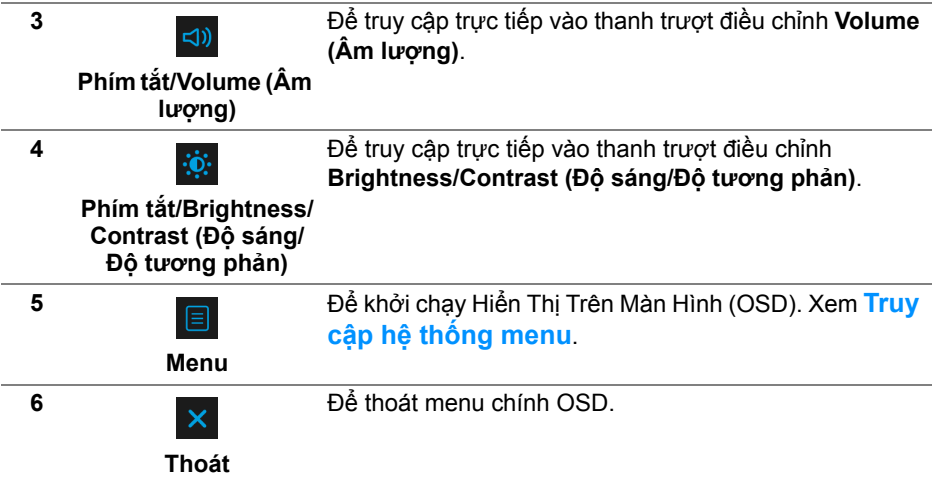

## **Nút bảng điều khiển phía trước**

Sử dụng các nút trên mặt trước của màn hình để điều chỉnh các cài đặt hiển thị.

**CHÚ Ý: Nếu bạn sử dụng điều khiển từ xa để truy cập menu OSD, các nút định hướng được minh họa bên dưới sẽ không xuất hiện trên màn hình.**

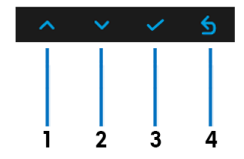

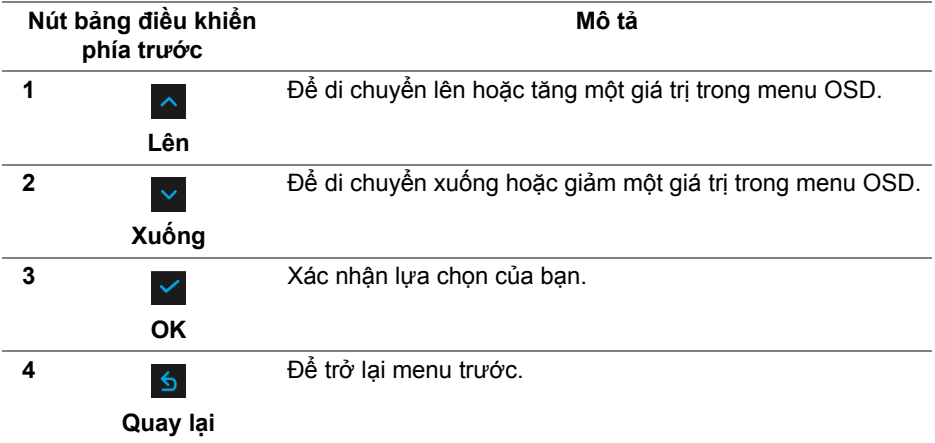

## <span id="page-41-1"></span>**Sử Dụng Menu Hiển Thị Trên Màn Hình (OSD)**

<span id="page-41-0"></span>**Truy cập hệ thống menu**

- **CHÚ Ý: Nếu bạn thay đổi các cài đặt và sau đó tiến tới menu khác hoặc thoát menu OSD, màn hình sẽ tự động lưu những thay đổi đó. Những thay đổi cũng được lưu nếu bạn thay đổi các cài đặt và sau đó chờ cho menu OSD biến mất.**
	- **1.** Nhấn nút **Menu** trên màn hình hoặc trên điều khiển từ xa để hiển thị menu chính.

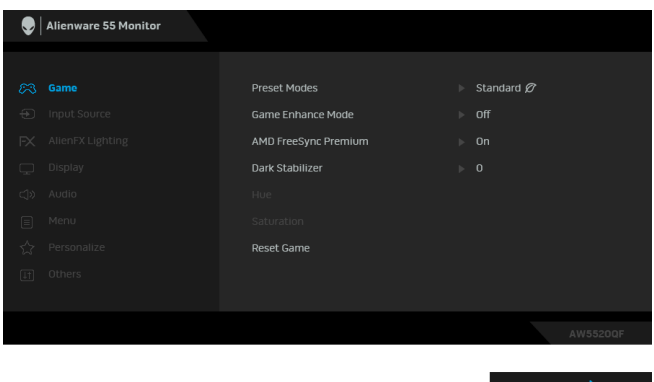

- 2. Sử dụng nút lên và xuống để di chuyển giữa các tùy chon cài đặt. Khi ban di chuyển từ biểu tượng này sang biểu tượng khác, tên tùy chọn được đánh dấu nổi bật.
- **3.** Sử dụng nút phải để vào menu phụ.
- **4.** Sử dụng các phím điều hướng để thực hiện thay đổi.
- **5.** Nhấp vào nút **OK** để xác nhận các thay đổi.
- **6.** Nhấn nút **Quay lại** hoặc nút trái để quay lại menu trước đó, hoặc nhấn nút **Thoát** để thoát menu OSD.
- **CHÚ Ý: Xem bảng dưới đây về danh sách đầy đủ các tùy chọn có sẵn cho màn hình.**
- **CHÚ Ý: Nếu bạn sử dụng điều khiển từ xa để truy cập menu OSD, các nút định hướng bên dưới menu sẽ không xuất hiện trên màn hình.**

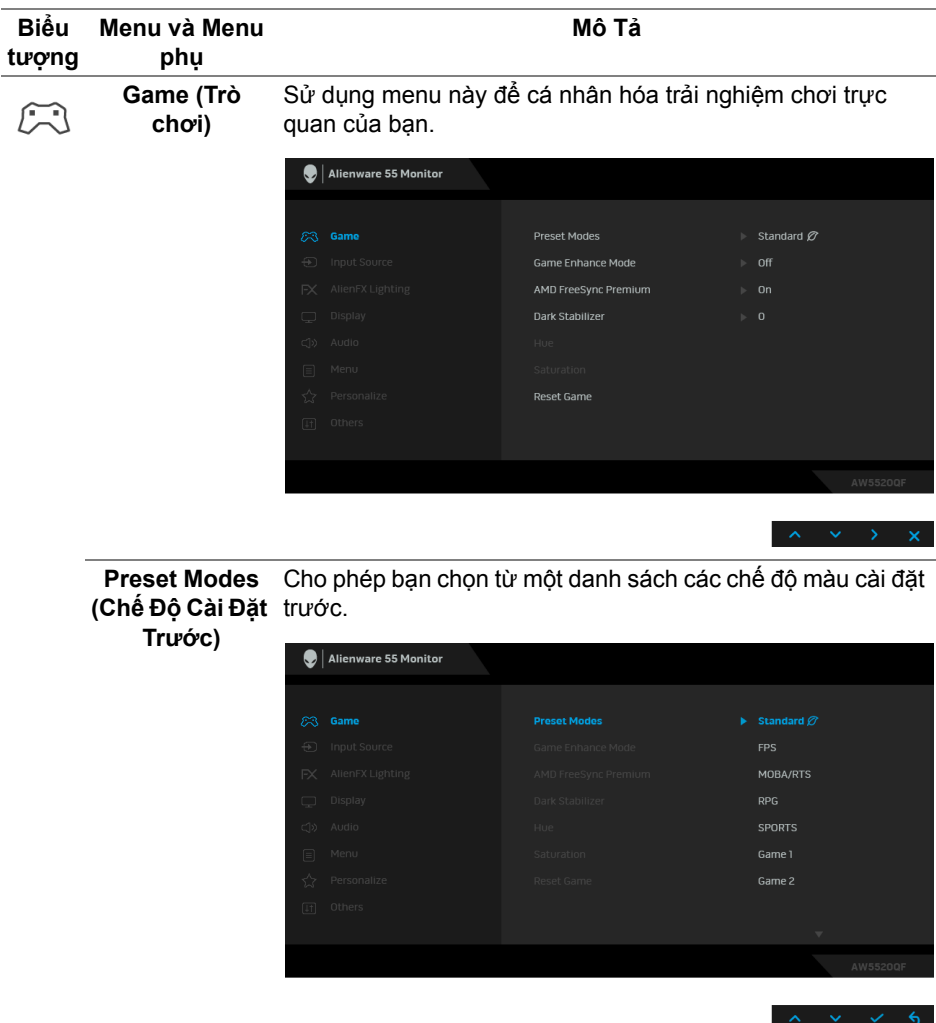

- **Standard (Tiêu Chuẩn)**: Tải cài đặt màu mặc định của màn hình. Đây là chế độ cài đặt trước mặc định.
- **FPS**: Tải cài đặt màu hữu hích cho các game Bắn góc nhìn thứ nhất (FPS).
- **RPG**: Tải cài đặt màu hữu hích cho các Trò chơi nhập vai (RRG).
- **MOBA/RTS**: Tải cài đặt màu lý tưởng cho các trò chơi Đấu trường trực tuyến nhiều người chơi (MOBA) và Chiến lược thời gian thực (RTS).

<span id="page-43-0"></span>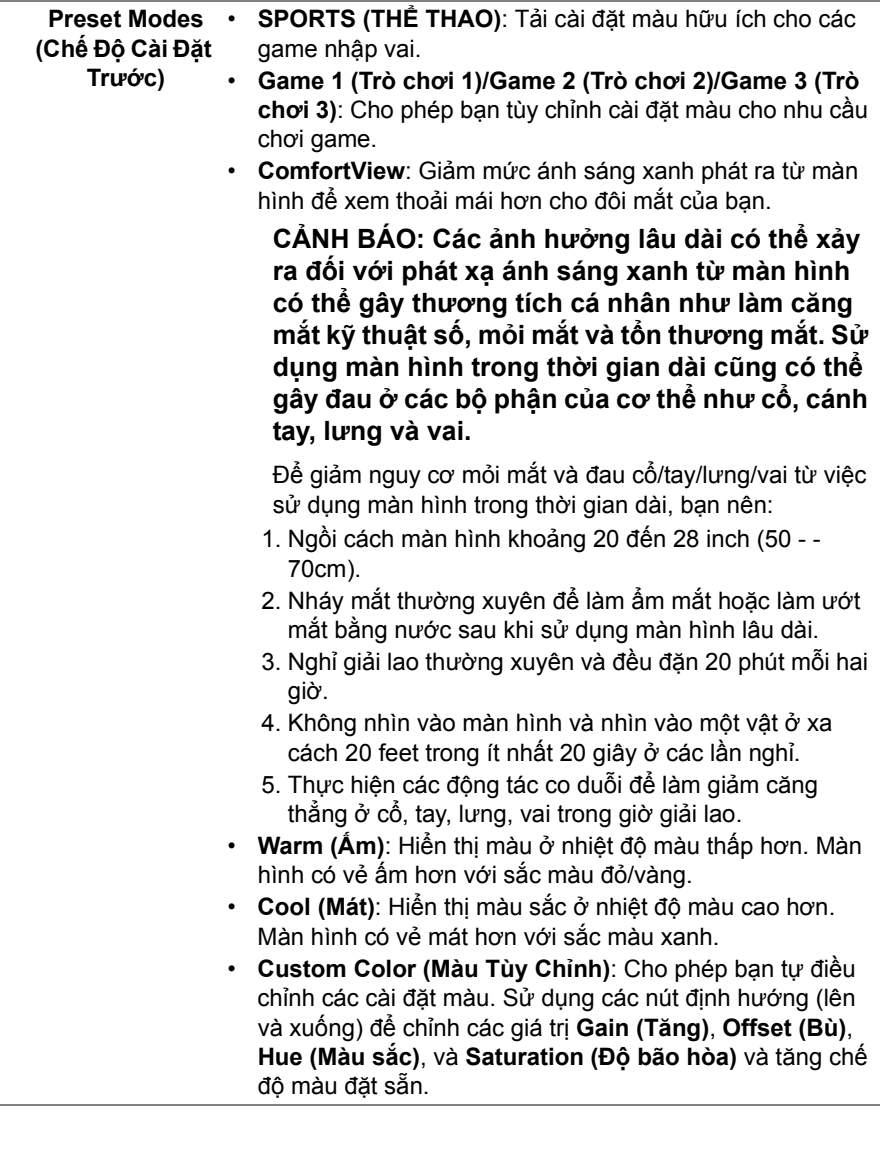

 $\sim$ 

**Game Enhance Mode (Chế độ Tăng cường**  Tính năng này cung cấp ba chức năng để nâng cao trải nghiệm chơi game của bạn.

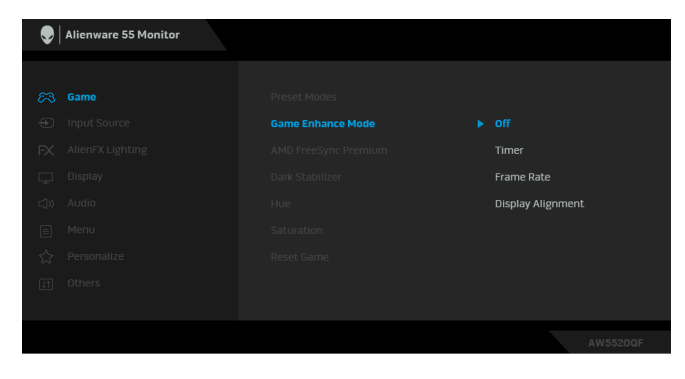

**• Off (Tắt)**

**Trò chơi)**

Chọn để vô hiệu hóa các chức năng trong phần **Game Enhance Mode (Chế độ Tăng cường Trò chơi)**.

**• Timer (Hẹn giờ)**

Cho phép bạn tắt hoặc bật đồng hồ ở góc trên bên trái của màn hình. Đồng hồ cho biết thời gian trôi qua kể từ khi trò chơi bắt đầu. Chọn một tùy chọn từ danh sách khoảng thời gian để cho bạn biết về thời gian còn lại.

**• Frame Rate (Tốc Độ Khuôn Hình)**

Chọn **On (Bật)** cho phép bạn hiển thị khung hình hiện tại mỗi giây khi chơi trò chơi. Tốc độ càng cao thì chuyển động càng mượt.

**• Display Alignment (Cân Chỉnh Màn Hình)**

Kích hoạt chức năng này để cân chỉnh tốt nội dung video từ nhiều màn hình hiển thị.

**AMD FreeSync Premium** Khi bạn chọn **On (Bật)**, màn hình chạy ở tốc độ khuôn hình cao nhất có thể để loại bỏ cả độ trễ đầu vào và độ xé màn hình, giúp chơi mượt mà hơn.

#### **Dark Stabilizer (Bộ ổn định cảnh tối)**

Tính năng này nâng cao khả năng hiển thị trong các cảnh chơi game tối. Giá trị càng cao (từ 0 đến 3), thì khả năng hiển thị càng tốt hơn ở vùng tối của hình ảnh hiển thị.

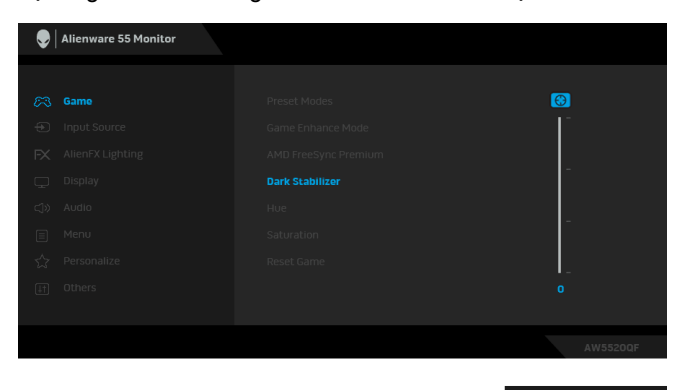

**CHÚ Ý:** Các chức năng không có sẵn nếu **Smart HDR (HDR thông minh)** được kích hoạt.

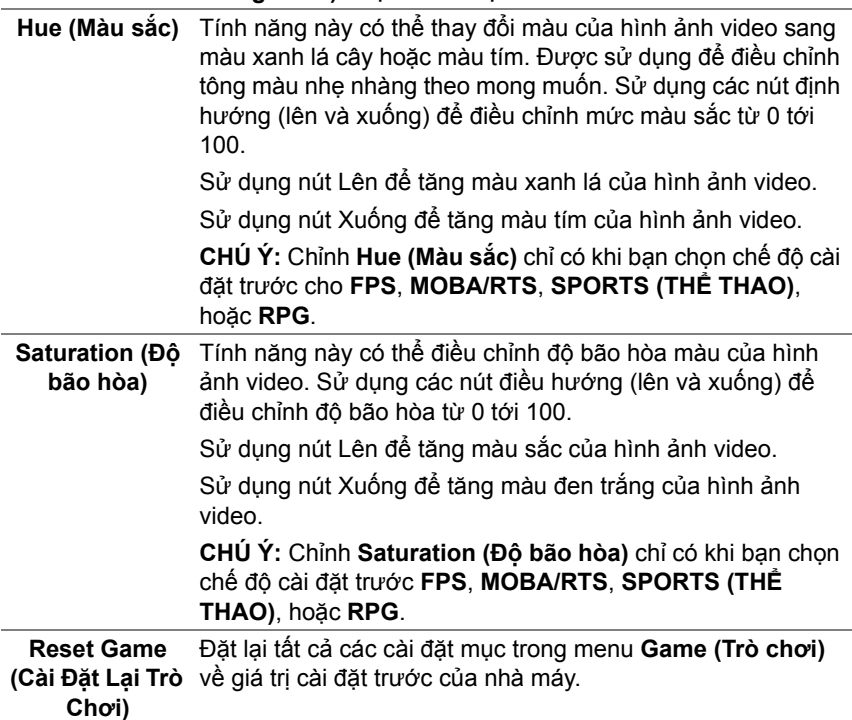

<span id="page-46-0"></span>**Input Source (Nguồn Đầu Vào)**

 $\bigoplus$ 

Sử dụng menu **Input Source (Nguồn Đầu Vào)** để chọn giữa các tín hiệu video khác nhau có thể được kết nối với màn hình của bạn.

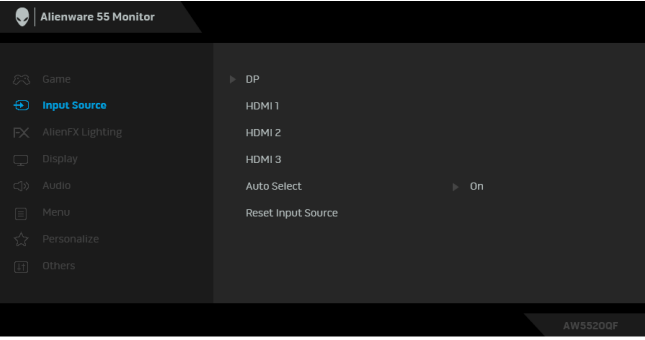

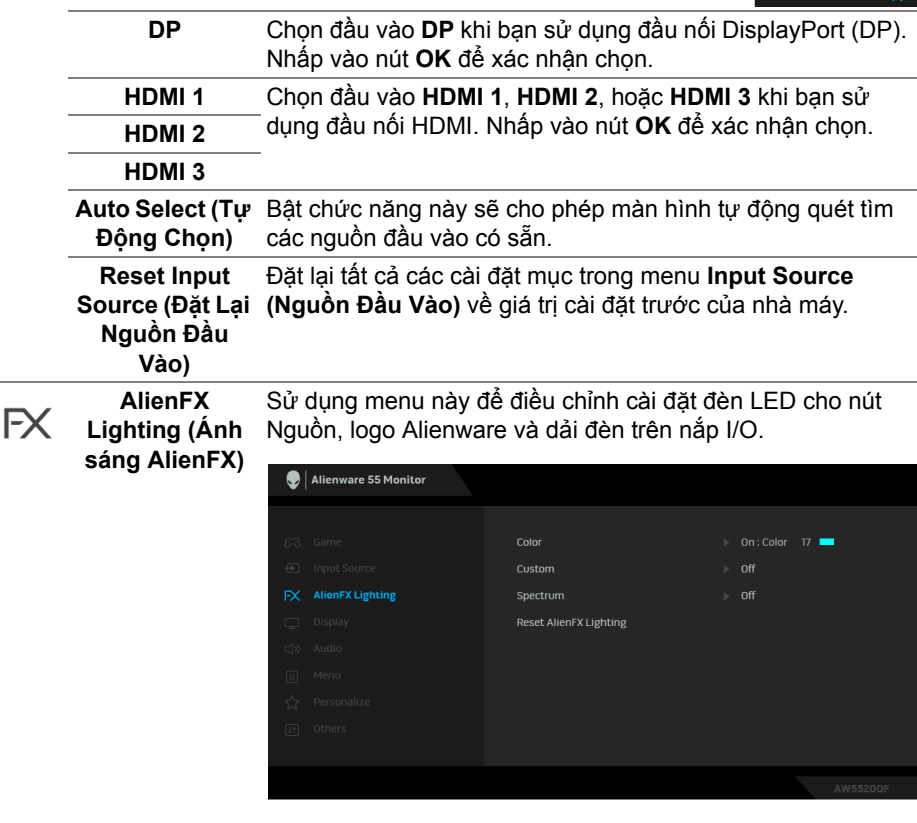

#### **Color (Màu)** Để chỉ định màu sáng LED, hãy chọn **On (Bật)** và di chuyển xuống để làm nổi bật tùy chọn **Custom Color (Màu Tùy Chỉnh)**.

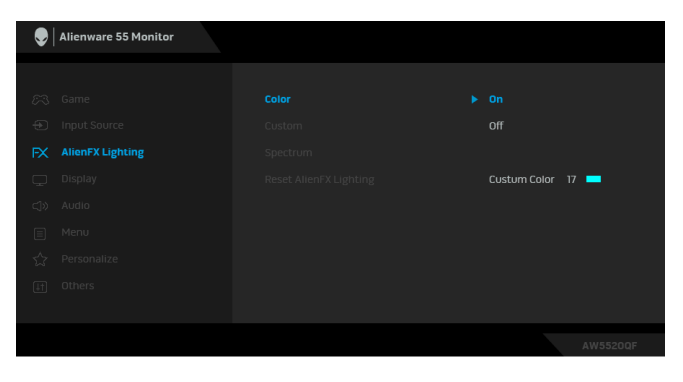

Sau đó chọn từ danh sách 20 màu có sẵn.

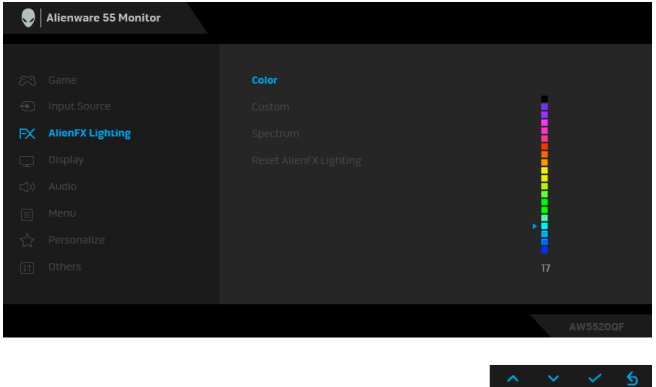

Bảng dưới đây miêu tả số màu và mã RGB được sử dụng cho 20 màu LED.

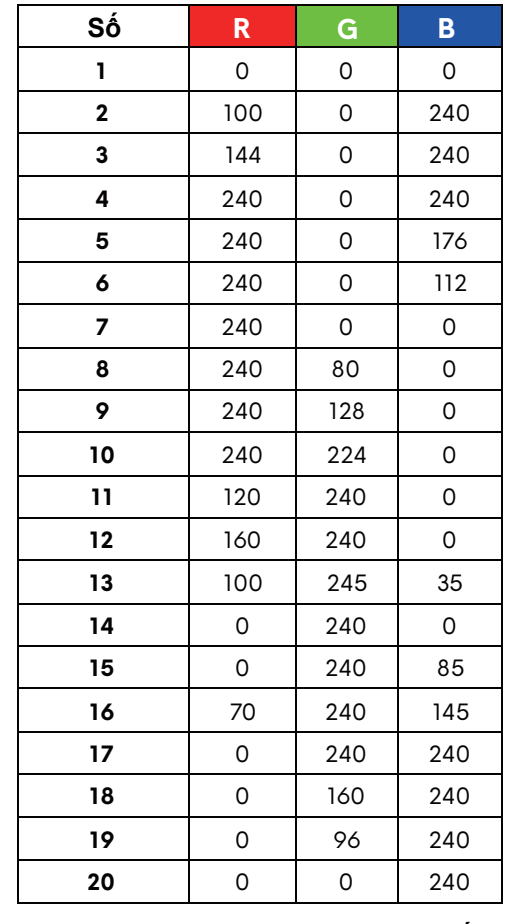

Để tắt chức năng ánh sáng LED, hãy chọn **Off (Tắt)**.

**CHÚ Ý:** Chức năng này chỉ có sẵn khi **Spectrum (Quang phổ)** bị vô hiệu hóa.

**Custom (Tùy Chọn)** Đó là menu chỉ đọc. Khi bạn sử dụng **Color (Màu)** hoặc và **Spectrum (Quang phổ)** để thực hiện điều chỉnh ánh sáng LED, trạng thái menu này hiển thị **Off (Tắt)**; khi bạn thực hiện điều chỉnh ánh sáng LED thông qua ứng dụng AlienFX, trạng thái sẽ thay đổi thành **On (Bật)**.

#### **Spectrum (Quang phổ)**

Khi chọn **On (Bật)**, đèn LED sáng lên và thay đổi màu sắc theo dãy quang phổ: đỏ, cam, vàng, xanh lục, xanh lam và tím.

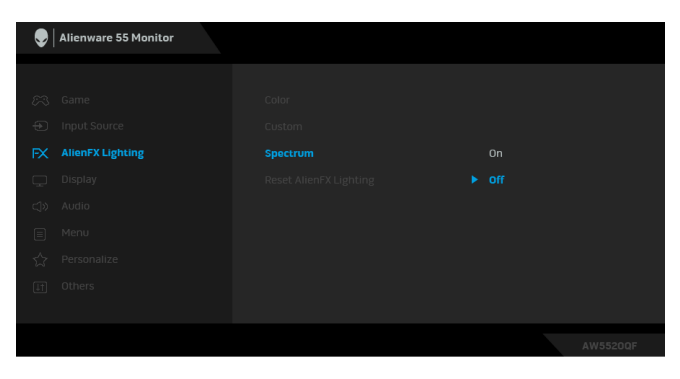

<span id="page-49-0"></span>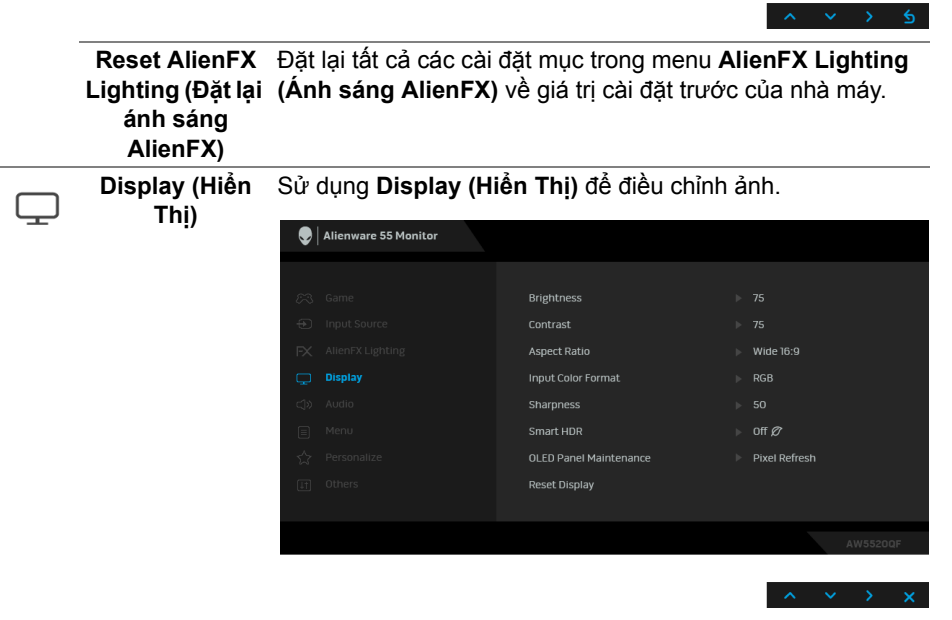

**Brightness (Độ Brightness (Độ sáng)** điều chỉnh độ sáng của đèn nền. **sáng)** Sử dụng các nút điều hướng (lên và xuống) để tăng hoặc giảm mức sáng (tối thiểu 0/tối đa 100).

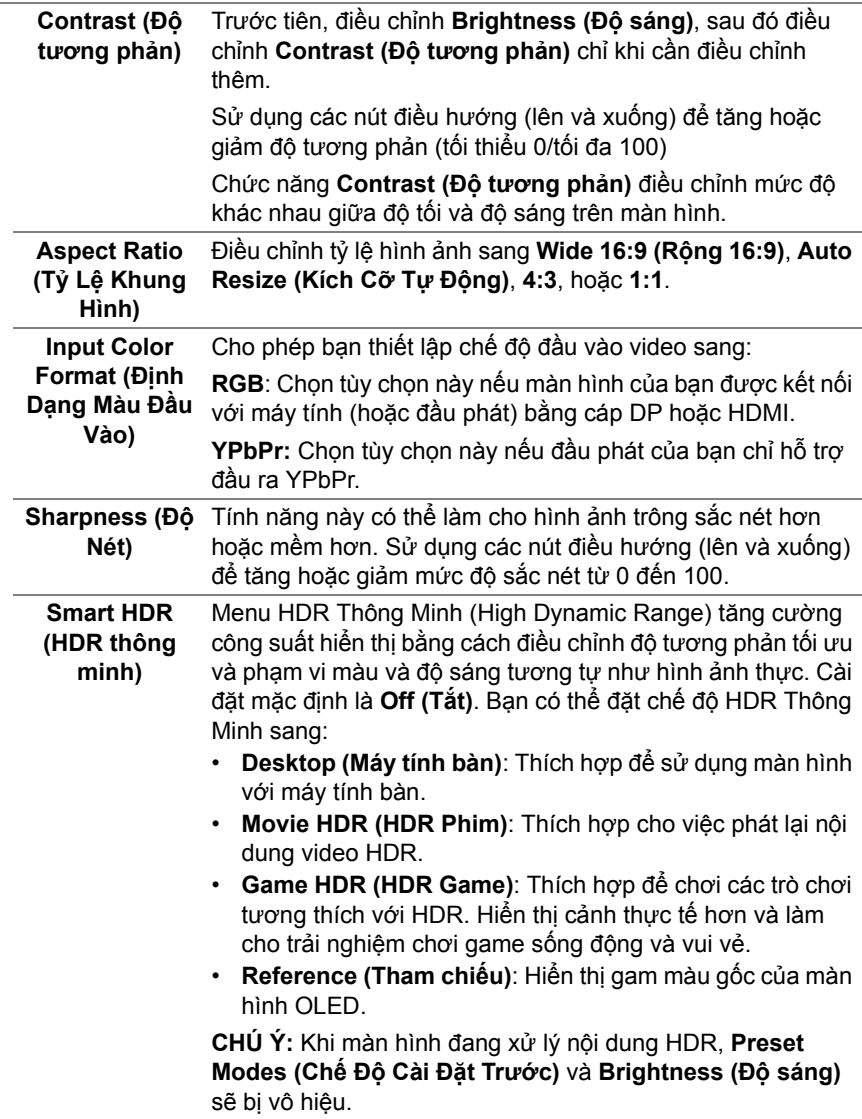

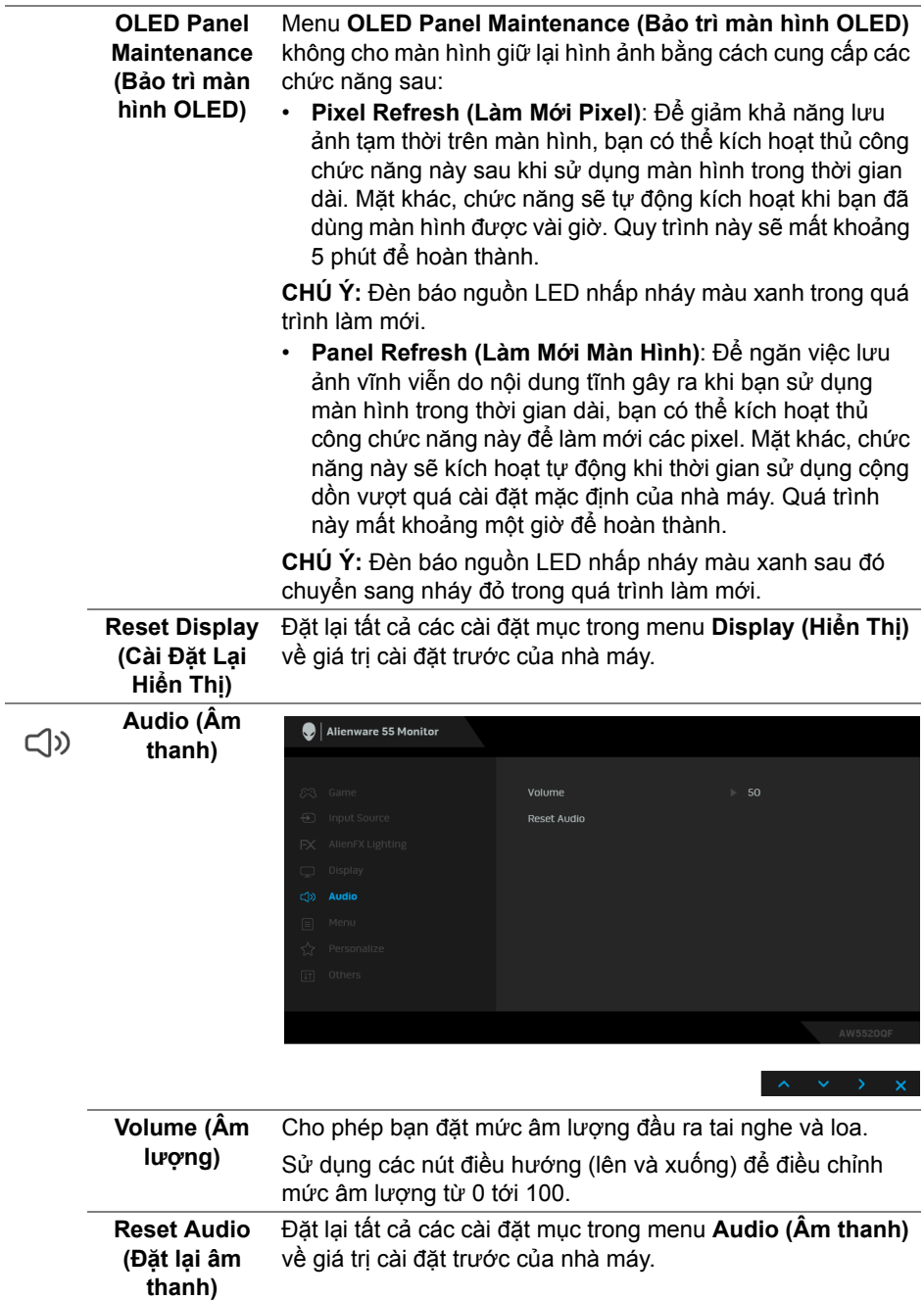

目

**Menu** Chọn tùy chọn này để điều chỉnh các cài đặt của OSD, chẳng hạn như, các ngôn ngữ của OSD, số thời gian menu vẫn còn trên màn hình, và vân vân.

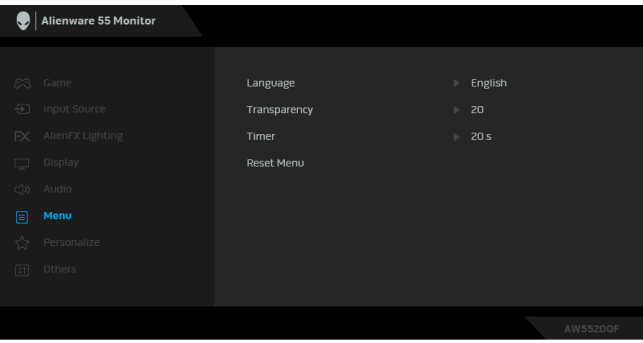

Đặt màn hình hiển thị OSD về một trong tám ngôn ngữ **Language (Ngôn ngữ)** (Tiếng Anh, tiếng Tây Ban Nha, Pháp, Đức, Bồ Đào Nha, Nga, Tiếng Trung Quốc, hay Nhật Bản). **Transparency**  Sử dụng các nút điều hướng (lên và xuống) để thay đổi độ **(Độ trong suốt)** trong suốt của menu (tối thiểu 0/tối đa 100). **Timer (Hẹn giờ)** Đặt độ dài thời gian OSD vẫn hoạt động sau khi bạn nhấn nút. Sử dụng các nút điều hướng (lên và xuống) để điều chỉnh thanh trượt với mức tăng là 1 giây, từ 5 đến 60 giây. **Reset Menu**  Đặt lại tất cả các cài đặt mục trong menu **Menu** về giá trị cài **(Đặt Lại Menu)**  đặt trước của nhà máy. **Personalize (Cá**  Alienware 55 Monitor **nhân hóa)**Preset Modes Shortcut Key 1 Shortcut Key 2 AMD FreeSync Premium Shortcut Key 3  $\blacktriangleright$  Volume Shortcut Key 4 **Brightness/Contrast**  $\triangleright$  Off in Standby Mode  $\varnothing$ Monitor Sleep  $\ln 0.07$ **Personalize** Reset Personalization

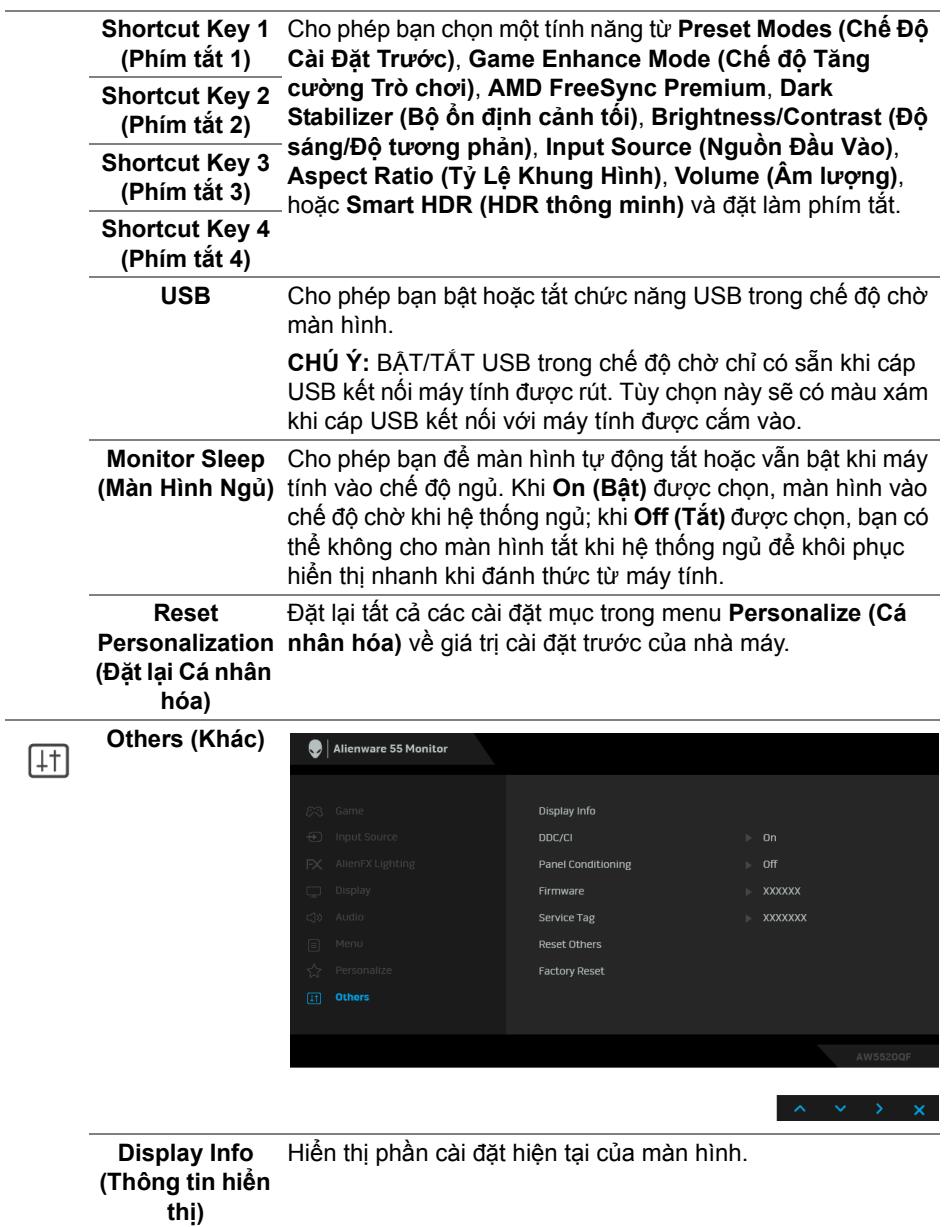

**DDC/CI DDC/CI** (Kênh Dữ Liệu Hiển Thị/Giao Diện Lệnh) cho phép bạn giám sát các thông số màn hình (độ sáng, cân bằng màu, và vv) có thể được điều chỉnh qua phần mềm trên máy tính của bạn.

Bạn có thể vô hiệu tính năng này bằng cách chọn **Off (Tắt)**.

Bật tính năng này để có trải nghiệm người dùng tốt nhất và có hiệu suất tối ưu cho màn hình của bạn.

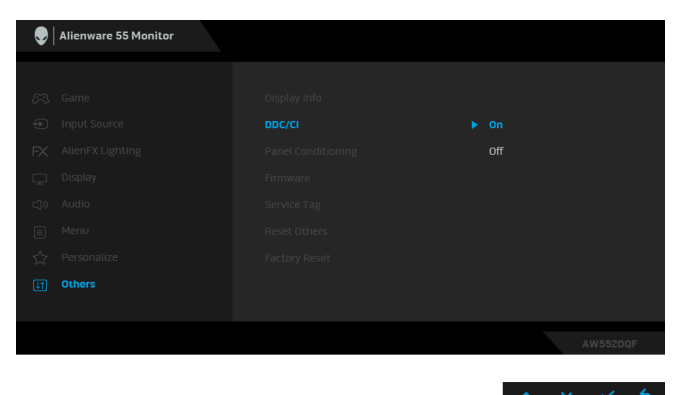

**Panel Conditioning (Bảo dưỡng màn hình)**

Giúp giảm bớt hiện tượng lưu ảnh. Tùy thuộc vào mức độ của hiện tượng lưu ảnh, chương trình có thể mất một lúc để chạy. Bạn có thể bật tính năng này bằng cách chọn **On (Bật)**.

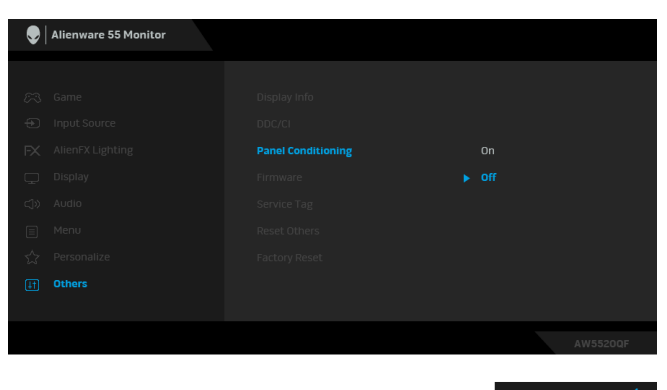

**Firmware (Phần**  Hiển thị phần mềm vi chương trình của màn hình. **mềm) Service Tag (Thẻ dịch vụ)** Hiển thị thẻ dịch vụ của màn hình. Chuỗi này được yêu cầu khi bạn cần hỗ trợ qua điện thoại, kiểm tra tình trạng bảo hành, cập nhật trình điều khiển trên trang web của Dell, v.v.

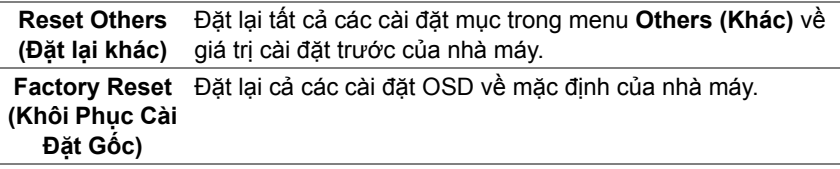

#### **Thông báo cảnh báo OSD**

Khi màn hình không hỗ trợ chế độ độ phân giải cụ thể nào đó, bạn sẽ thấy có thông báo sau:

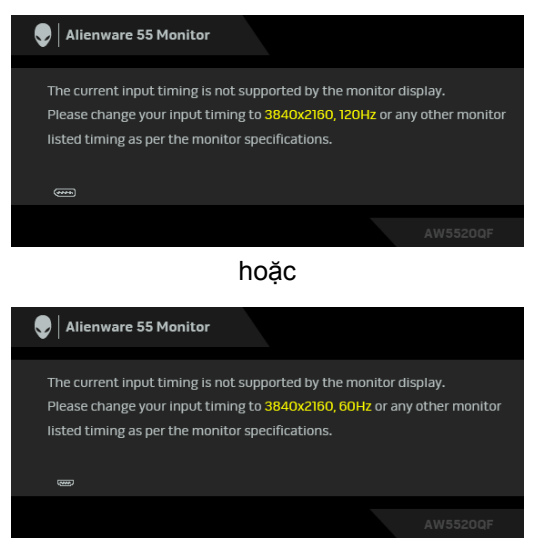

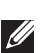

**CHÚ Ý: Thông báo này có thể hơi khác tùy theo tín hiệu đầu vào được kết nối.**

Điều này có nghĩa là màn hình không thể đồng bộ với các tín hiệu mà nó nhận được từ máy tính. Xem **Thông số [màn hình](#page-13-0)** để biết phạm vi tần số ngang và dọc mà màn hình này có thể xử lý được. Chế độ khuyên dùng là 3840 x 2160.

Khi bạn điều chỉnh mức **Brightness (Độ sáng)** trên mức mặc định cho lần đầu tiên, thông báo sau sẽ xuất hiện:

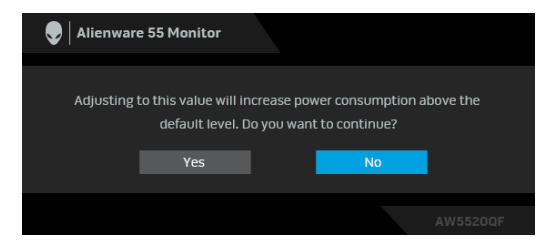

### **CHÚ Ý: Nếu bạn chọn Yes (Có), thông báo sẽ không xuất hiện vào lần tới khi bạn có ý định thay đổi cài đặt Brightness (Độ sáng).**

Khi bạn thay đổi tùy chọn cài đặt mặc định của các tính năng tiết kiệm pin lần đầu tiên, chẳng hạn như **Preset Modes (Chế Độ Cài Đặt Trước)**, **Smart HDR (HDR thông minh)**, **USB**, hoặc **Monitor Sleep (Màn Hình Ngủ)**, hộp thoại sau xuất hiện:

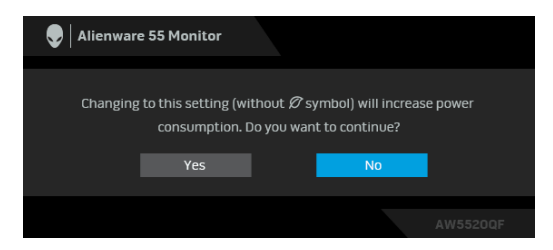

**CHÚ Ý: Nếu bạn chọn Yes (Có) cho một trong các tính năng được đề cập ở trên, thông báo sẽ không xuất hiện vào lần tới khi bạn có ý định thay đổi cài đặt của các tính năng này. Khi bạn khôi phục cài đặt gốc, thông báo sẽ xuất hiện lại.**

Bạn sẽ thấy thông báo sau trước khi chức năng **DDC/CI** bị tắt:

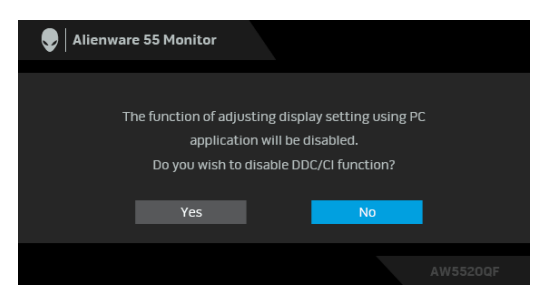

Khi **Smart HDR (HDR thông minh)** được kích hoạt và bạn muốn thay đổi chế độ cài đặt trước, thông báo sau xuất hiện:

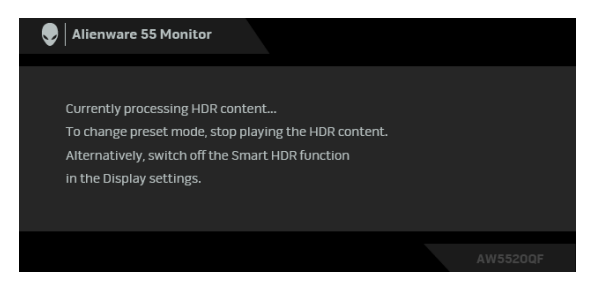

Khi màn hình vào Chế độ chờ, thông báo sau sẽ xuất hiện:

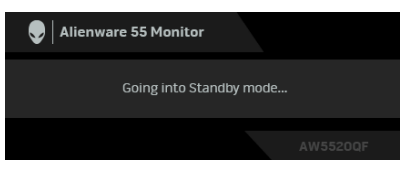

Bật máy tính và đánh thức màn hình để truy cập vào **[OSD](#page-41-1)**.

### **CHÚ Ý: Thông báo này có thể hơi khác tùy theo tín hiệu đầu vào được kết nối.**

OSD chỉ hoạt động trong chế độ hoạt động bình thường. Nếu bạn nhấn bất kỳ nút nào ngoại trừ nút nguồn trong Chế độ chờ, thông báo sau sẽ xuất hiện tùy thuộc vào đầu vào được chọn:

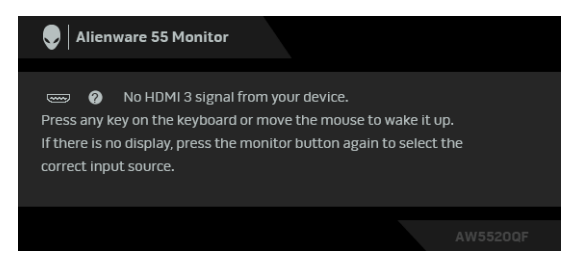

### **CHÚ Ý: Thông báo này có thể hơi khác tùy theo tín hiệu đầu vào được kết nối.**

Nếu đầu vào HDMI hoặc DP được chọn và cáp tương ứng không được kết nối, một hộp thoại nổi như hình dưới đây sẽ xuất hiện:

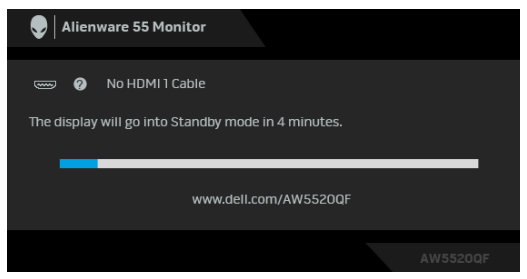

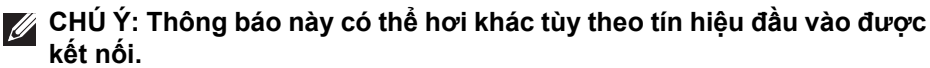

Khi **Pixel Refresh (Làm Mới Pixel)** được chọn, thông báo sau sẽ xuất hiện:

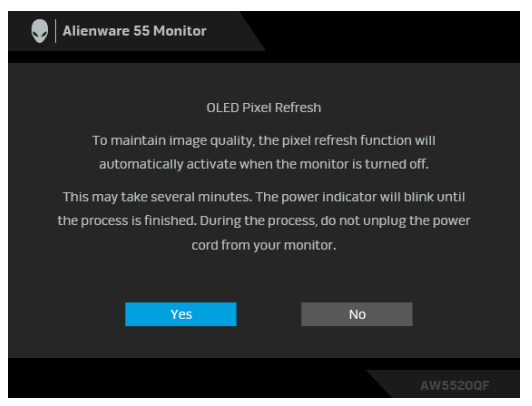

Chọn **Yes (Có)** và quá trình làm mới sẽ tự động chạy sau khi tắt màn hình. Quy trình này sẽ mất khoảng 5 phút để hoàn thành.

Khi **Panel Refresh (Làm Mới Màn Hình)** được chọn, thông báo sau sẽ xuất hiện:

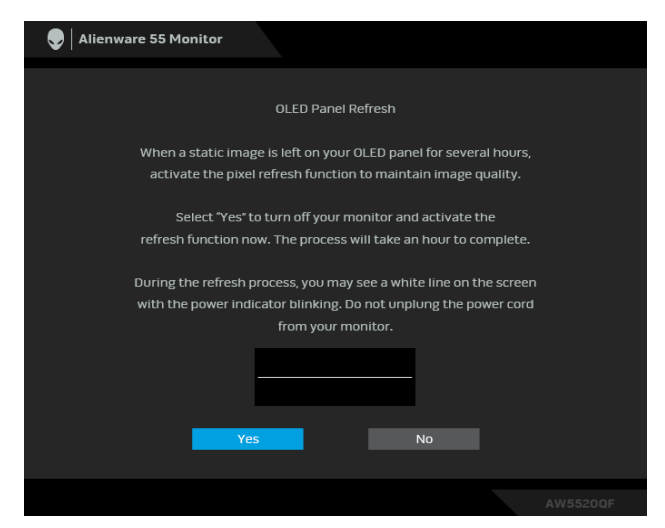

Chọn **Yes (Có)** và quá trình làm mới sẽ tự động chạy. Quá trình này mất khoảng một giờ để hoàn thành.

Nếu bạn nhấn bất kỳ nút nào ngoài nút nguồn trên màn hình hoặc điều khiển từ xa trong quá trình chạy **Pixel Refresh (Làm Mới Pixel)** hoặc **Panel Refresh (Làm Mới Màn Hình)**, thông báo sau xuất hiện:

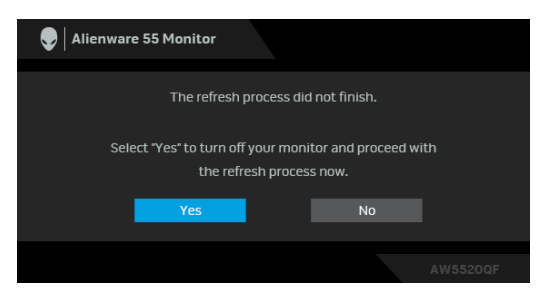

**CHÚ Ý: Nếu bạn nhấn phím Nguồn trên màn hình hoặc điều khiển từ xa trong quá trình chạy Pixel Refresh (Làm Mới Pixel) hoặc Panel Refresh (Làm Mới Màn Hình), màn hình sẽ bị tắt. Lần tới khi bạn bật màn hình, hộp thoại hiển thị ở trên sẽ xuất hiện lại để thông báo cho bạn về việc tiếp tục quá trình làm mới.**

Khi **Factory Reset (Khôi Phục Cài Đặt Gốc)** được chọn, thông báo sau sẽ xuất hiện:

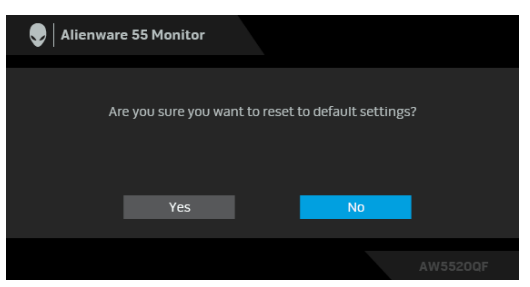

Xem **Xử [lý s](#page-69-0)ự cố** để biết thêm thông tin.

# **Cài đặt độ phân giải tối đa**

Để đặt độ phân giải tối đa cho màn hình:

Trong Windows 7, Windows 8, và Windows 8.1:

- **1.** Chỉ với Windows 8 và Windows 8.1, chọn ô Màn hình nền để chuyển sang màn hình nền cổ điển.
- **2.** Nhấp chuột phải vào màn hình nền, nhấp **Độ Phân Giải Màn Hình**.
- **3.** Nhấp vào danh sách Thả Xuống của Độ Phân Giải Màn Hình và chọn **3840 x 2160**.
- **4.** Nhấp vào **OK**.

Trong Windows 10:

- **1.** Nhấp chuột phải vào màn hình nền, nhấp **Cài đặt màn hình**.
- **2.** Nhấp vào **Thiết đặt hiển thị nâng cao**.
- **3.** Nhấp vào danh sách của **Độ phân giải** và chọn **3840 x 2160**.
- **4.** Nhấp vào **Áp dụng**.

Nếu bạn không nhìn thấy tùy chon 3840 x 2160, bạn có thể cần phải cập nhật trình điều khiển đồ họa của bạn. Tùy thuộc vào máy tính của bạn, hãy hoàn thành một trong các bước sau đây:

Nếu bạn có máy tính để bàn hoặc máy tính xách tay Dell:

• Truy cập vào **[www.dell.com/support](https://www.dell.com/support)**, nhập thẻ dịch vụ, và tải về trình điều khiển mới nhất cho cạc đồ họa của bạn.

Nếu máy tính của bạn không phải là máy Dell (laptop hoặc để bàn):

- Đi đến trang web hỗ trợ cho máy tính của bạn và tải về các trình điều khiển đồ họa mới nhất.
- Đi đến trang web cạc đồ họa của bạn và tải về các trình điều khiển đồ họa mới nhất.

## **Yêu cầu để xem hoặc phát lại nội dung HDR**

## **1. qua Ultra BluRay DVD hoặc bảng điều khiển trò chơi**

Đảm bảo đầu DVD và bảng điều khiển trò chơi có khả năng phát HDR, ví dụ như Panasonic DMP-UB900, x-Box One S, PS4 Pro. Tải xuống và cài đặt trình điều khiển card đồ họa thích hợp (cho các ứng dụng PC), xem bên dưới.

## **2. qua PC**

Đảm bảo card đồ họa được sử dụng có khả năng phát HDR, ví dụ HDMI2.0a (với tùy chọn HDR) tuân thủ và trình điều khiển đồ họa HDR được cài đặt. Phải sử dụng ứng dụng phát có khả năng HDR, ví dụ như ứng dụng Cyberlink PowerDVD 17, Windows 10 Movies and TV.

Ví dụ như Dell XPS 8910, Alienware Aurora R5, đi kèm với các card đồ hoa dưới đây.

Trình điều khiển đồ họa Dell có hỗ trợ HDR: Tham khảo trang hỗ trợ của Dell để tải xuống trình điều khiển đồ họa mới nhất hỗ trợ phát HDR cho PC/Notebook của bạn.

#### Nvidia

Card đồ hoạ NVIDIA có khả năng HDR: GTX1070, GTX1080, P5000, P6000, v.v. Để có đầy đủ các loại card đồ họa NVIDIA có khả năng HDR, hãy tham khảo trang web của NVIDIA **[www.nvidia.com](https://www.nvidia.com)**

Trình điều khiển hỗ trợ chế độ Phát Lại Toàn Màn Hình (ví dụ: trò chơi PC, trình phát UltraBluRay), HDR trên Hệ điều hành Win 10 Redstone 2: 381.65 hoặc các phiên bản cao hơn.

AMD

Card đồ hoạ AMD có khả năng HDR: RX480, RX470, RX460, WX7100, WX5100, WX4100, v.v. Để có đầy đủ các loại card đồ họa AMD có khả năng HDR, hãy tham khảo **[www.amd.com](https://www.amd.com)**. Kiểm tra thông tin hỗ trợ trình điều khiển HDR và tải xuống trình điều khiển mới nhất từ **[www.amd.com](https://www.amd.com)**.

Intel (Đồ họa tích hợp Integrated)

- Hệ thống có khả năng HDR: CannonLake hoặc mới hơn
- Đầu phát HDR phù hợp: Ứng dụng Windows 10 Movies and TV
- Hệ điều hành hỗ trợ HDR: Windows 10 Redstone 3
- Trình điều khiển hỗ trợ HDR: truy cập **[downloadcenter.intel.com](https://downloadcenter.intel.com)** để có trình điều khiển HDR mới nhất
- **CHÚ Ý: Phát lại HDR qua hệ điều hành (ví dụ: phát lại HDR trong cửa sổ trong máy tính để bàn) yêu cầu Win 10 Redstone 2 trở lên với các ứng dụng trình phát thích hợp, ví dụ PowerDVD17. Phát lại nội dung được bảo vệ sẽ yêu cầu phần mềm DRM và/hoặc phần cứng thích hợp, ví dụ như Microsoft Playready™. Tham khảo trang web của Microsoft để biết thông tin hỗ trợ HDR.**

# **Sử dụng ứng dụng AlienFX**

Bạn có thể cấu hình hiệu ứng ánh sáng LED trên nhiều vùng khác nhau trên màn hình Alienware thông qua AlienFX trong AWCC (Alienware Command Center).

**CHÚ Ý: Nếu bạn có máy tính để bàn hoặc máy tính xách tay Alienware Gaming, hãy sử dụng AWCC để điều khiển đèn.** 

**CHÚ Ý: Để biết thêm thông tin, hãy xem Trợ giúp trực tuyến của Alienware Command Center.**

# **Điều kiện tiên quyết**

Trước khi cài đặt AWCC trên hệ thống không phải của Alienware:

- Đảm bảo hệ điều hành của máy tính là Windows 10 R3 trở lên.
- Đảm bảo có kết nối Internet đang hoạt động.
- Đảm bảo cáp USB được cung cấp được kết nối với cả màn hình Alienware và máy tính.

## **Cài đặt AWCC thông qua bản cập nhật Windows**

- **1.** Ứng dụng AWCC được tải xuống và sẽ được cài đặt tự động. Mất khoảng vài phút để hoàn thành cài đặt.
- **2.** Điều hướng đến thư mục chương trình để đảm bảo việc cài đặt thành công. Ngoài ra, bạn có thể tìm thấy ứng dụng AWCC trong menu **Bắt đầu**.
- **3.** Khởi chạy AWCC và thực hiện các bước sau để tải xuống các thành phần phần mềm bổ sung:
- bên trong cửa sổ **Cài đặt**, nhấp **Windows Update** và sau đó nhấp **Kiểm tra cập nhật** để kiểm tra tiến trình cập nhật trình điều khiển Alienware.
- Nếu bản cập nhật trình điều khiển không phản hồi trong máy tính của bạn, hãy cài đặt AWCC từ trang web Hỗ trợ của Dell.

# **Cài đặt AWCC từ trang web Hỗ trợ của Dell**

- **1.** Nhập AW5520QF vào trường truy vấn tại [www.dell.com/support/drivers](https://www.dell.com/support/drivers) và tải xuống phiên bản mới nhất của các mục sau:
- Úng dung Alienware Command Center
- Trình điều khiển Alienware Gaming Monitor Control Center
- **2.** Điều hướng đến thư mục mà bạn đã lưu các tệp cài đặt.
- **3.** Bấm đúp vào tệp cài đặt và làm theo các hướng dẫn trên màn hình để hoàn tất cài đặt.

# **Điều hướng cửa sổ AlienFX**

Với Alienware Command Center, AlienFX cho phép bạn kiểm soát màu sắc ánh sáng LED và hiệu ứng chuyển tiếp cho màn hình Alienware.

Trong màn hình chính AWCC, nhấp vào **FX** trong thanh menu trên cùng để truy cập màn hình chính của AlienFX.

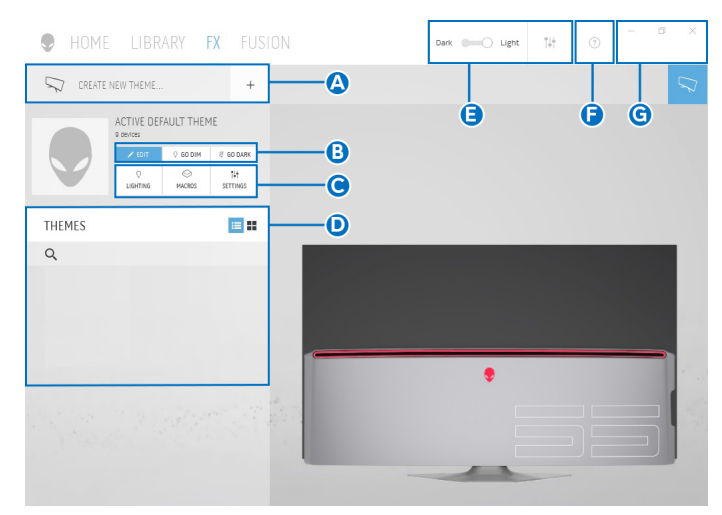

Bảng sau đây mô tả các chức năng và tính năng trên màn hình chính:

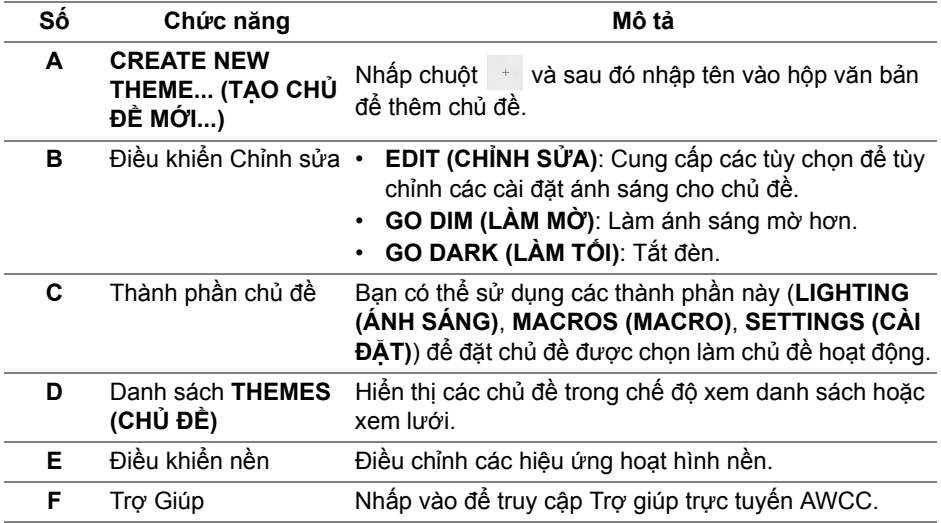

**G** Điều khiển cửa sổ Bạn có thể dùng các nút để thu nhỏ, phóng to hoặc khôi phục kích thước của cửa sổ. Khi  $\times$  được chọn, ứng dụng sẽ đóng.

Khi bắt đầu tùy chỉnh chủ đề, bạn sẽ thấy màn hình sau:

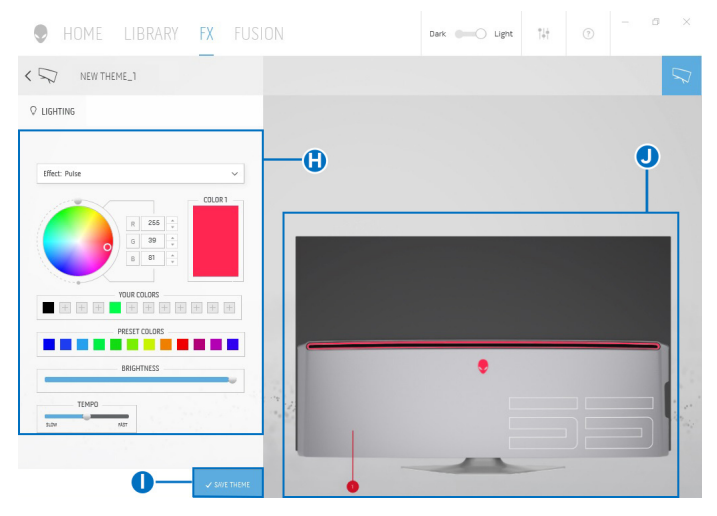

Bảng sau đây mô tả các chức năng và tính năng trên màn hình:

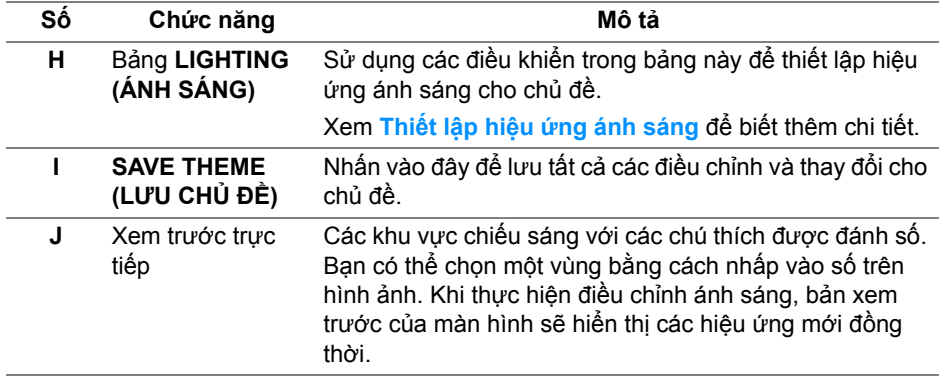

# **Tạo chủ đề**

Để tạo chủ đề với các cài đặt ánh sáng ưa thích của bạn:

- **1.** Khởi động AWCC.
- **2.** Nhấp chuột vào **FX** trong thanh menu trên cùng để truy cập màn hình chính của AlienFX.
- **3.** Ở góc trên bên trái của cửa sổ, nhấp vào  $\overrightarrow{a}$  để tạo chủ đề mới.
- **4.** bên trong hộp văn bản **CREATE NEW THEME (TẠO CHỦ ĐỀ MỚI)**, nhập tên chủ đề.
- <span id="page-65-0"></span>**5.** Chỉ định (các) vùng chiếu sáng mà bạn muốn điều chỉnh ánh sáng bằng cách:
- chọn hộp kiểm vùng phía trên khu vực xem trước trực tiếp hoặc
- nhấp vào chú thích được đánh số trên hình ảnh của màn hình
- <span id="page-65-1"></span>**6.** bên trong bảng **LIGHTING (ÁNH SÁNG)**, chọn hiệu ứng ánh sáng ưa thích từ danh sách thả xuống, bao gồm **[Morph \(K](#page-66-1)ỹ xảo)**, **[Pulse \(Xung\)](#page-67-0)**, **[Color \(Màu\)](#page-67-1)**, **[Spectrum \(Quang ph](#page-68-0)ổ)** và **[Breathing \(Nh](#page-68-1)ịp thở)**. Xem **Thiết lập hiệu ứ[ng ánh sáng](#page-66-0)** để biết thêm chi tiết.
- **CHÚ Ý: Tùy chọn Spectrum (Quang phổ) chỉ khả dụng khi bạn chọn All Zones (Tất cả các vùng) để điều chỉnh ánh sáng.**
	- **7.** Lặp lại b[ướ](#page-65-0)c 5 và bướ[c 6](#page-65-1) để có thêm nhiều tùy chọn cấu hình theo sở thích của bạn.
	- **8.** Khi hoàn tất, nhấp **SAVE THEME (LƯU CHỦ ĐỀ)**. Một thông báo bật lên ở góc dưới bên phải của màn hình.

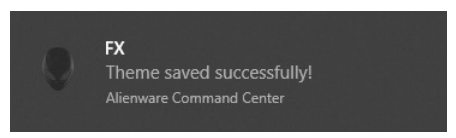

## <span id="page-66-0"></span>**Thiết lập hiệu ứng ánh sáng**

Bảng **LIGHTING (ÁNH SÁNG)** cung cấp các hiệu ứng ánh sáng khác nhau. Bạn có thể nhấp vào **Effect (Hiệu ứng)** để mở menu thả xuống với các tùy chọn có sẵn.

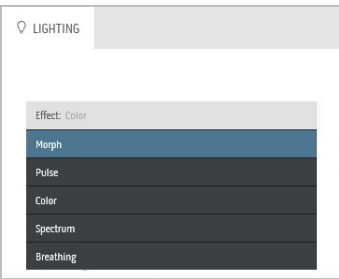

### **CHÚ Ý: Các tùy chọn hiển thị có thể khác nhau tùy thuộc vào (các) vùng chiếu sáng bạn đã chỉ định.**

Bảng dưới đây cung cấp tổng quan về các tùy chọn khác nhau:

**Morph (Kỹ xảo) Mô tả**

<span id="page-66-1"></span>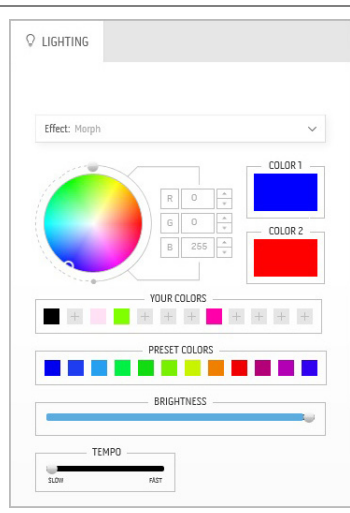

Hiệu ứng làm thay đổi màu sắc ánh sáng thành màu khác thông qua quá trình chuyển đổi liền mạch.

Để thực hiện các điều chỉnh:

**1.** Chọn màu ưa thích từ bảng màu hoặc danh sách **PRESET COLORS (MÀU ĐẶT SẴN)**. Màu được chọn và mã màu RGB sẽ được hiển thị ở trường bên phải.

**CHÚ Ý:** Để thay đổi màu sắc, sử dụng các nút mũi tên lên và xuống bên cạnh hộp R/G/B để chỉnh sửa mã màu.

**2.** Để thêm màu đã chọn vào danh sách **YOUR COLORS (MÀU CỦA BẠN)** để sau này có thể truy cập nhanh, nhấp vào . Có thể thêm tối đa 12 màu vào danh sách.

**CHÚ Ý:** Nhấp chuột phải vào chip màu hiện có để xóa khỏi danh sách.

- **3.** Lặp lại các bước trước để chỉ định **Color 2 (Màu 2)** là màu sáng kết thúc.
- **4.** Kéo thanh trượt **BRIGHTNESS (ĐỘ SÁNG)** để điều chỉnh độ sáng màu.
- **5.** Kéo thanh trượt **TEMPO (NHỊP ĐỘ)** để điều chỉnh tốc độ chuyển tiếp.

#### **Pulse (Xung) Mô tả**

<span id="page-67-0"></span>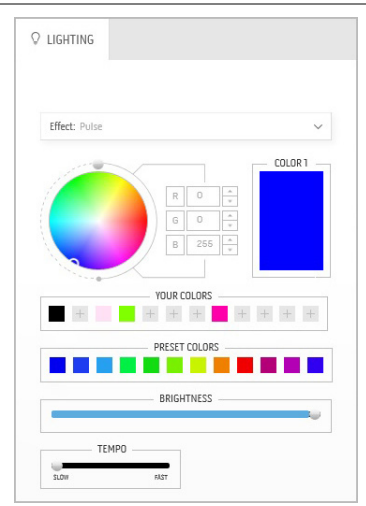

Hiệu ứng này làm cho đèn nhấp nháy với khoảng tam dừng ngắn.

Để thực hiện các điều chỉnh:

**1.** Chọn màu ưa thích từ bảng màu hoặc danh sách **PRESET COLORS (MÀU ĐẶT SẴN)**. Màu được chọn và mã màu RGB sẽ được hiển thị ở trường bên phải.

**CHÚ Ý:** Để thay đổi màu sắc, sử dụng các nút mũi tên lên và xuống bên cạnh hộp R/G/B để chỉnh sửa mã màu.

**2.** Để thêm màu đã chọn vào danh sách **YOUR COLORS (MÀU CỦA BẠN)** để sau này có

thể truy cập nhanh, nhấp vào . Có thể thêm tối đa 12 màu vào danh sách.

**CHÚ Ý:** Nhấp chuột phải vào chip màu hiện có để xóa khỏi danh sách.

- **3.** Kéo thanh trượt **BRIGHTNESS (ĐỘ SÁNG)** để điều chỉnh độ sáng màu.
- **4.** Kéo thanh trượt **TEMPO (NHỊP ĐỘ)** để điều chỉnh tốc độ xung.

<span id="page-67-1"></span>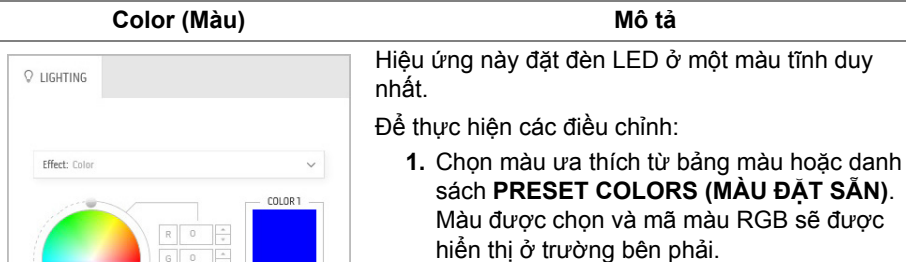

**CHÚ Ý:** Để thay đổi màu sắc, sử dụng các nút mũi tên lên và xuống bên cạnh hộp R/G/B để chỉnh sửa mã màu.

**2.** Để thêm màu đã chọn vào danh sách **YOUR COLORS (MÀU CỦA BẠN)** để sau này có thể truy cập nhanh, nhấp vào  $\pm$ , Có thể thêm tối đa 12 màu vào danh sách.

**CHÚ Ý:** Nhấp chuột phải vào chip màu hiện có để xóa khỏi danh sách.

**3.** Kéo thanh trượt **BRIGHTNESS (ĐỘ SÁNG)** để điều chỉnh độ sáng màu.

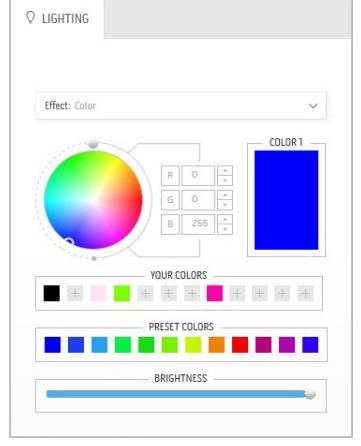

<span id="page-68-0"></span>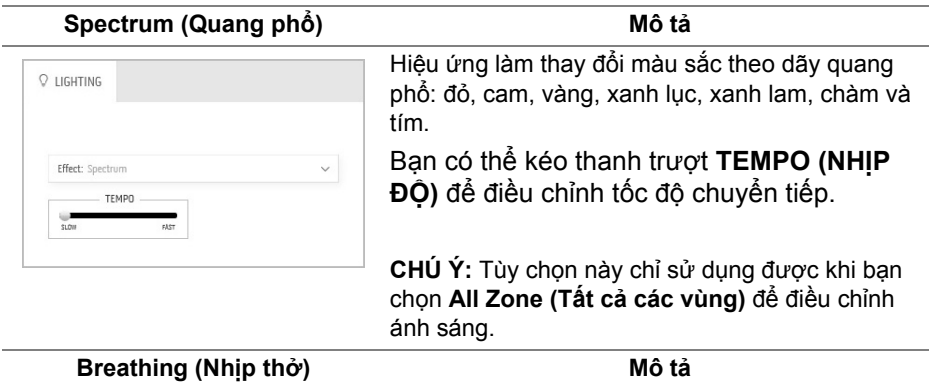

<span id="page-68-1"></span>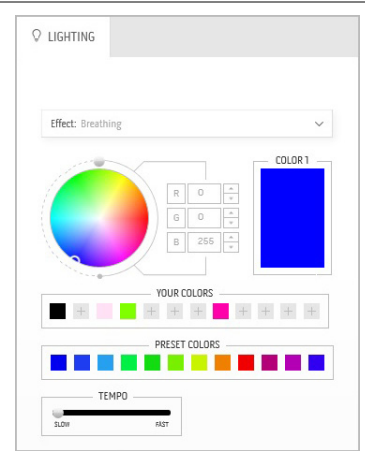

Hiệu ứng làm cho ánh sáng thay đổi từ sáng sang mờ.

Để thực hiện các điều chỉnh:

**1.** Chọn màu ưa thích từ bảng màu hoặc danh sách **PRESET COLORS (MÀU ĐẶT SẴN)**. Màu được chọn và mã màu RGB sẽ được hiển thị ở trường bên phải.

**CHÚ Ý:** Để thay đổi màu sắc, sử dụng các nút mũi tên lên và xuống bên cạnh hộp R/G/B để chỉnh sửa mã màu.

- **2.** Để thêm màu đã chọn vào danh sách **YOUR COLORS (MÀU CỦA BẠN)** để sau này có thể truy cập nhanh, nhấp vào  $\blacksquare$ . Có thể thêm tối đa 12 màu vào danh sách.
- **3.** Kéo thanh trượt **TEMPO (NHỊP ĐỘ)** để điều chỉnh tốc độ chuyển tiếp.

# <span id="page-69-0"></span>**Xử lý sự cố**

**CẢNH BÁO: Trước khi bắt đầu bất kỳ quy trình nào trong phần này, hãy làm theo Hướng Dẫn Về [An Toàn.](#page-76-0)**

## **Tự kiểm tra**

Màn hình của bạn có tính năng tự kiểm tra cho phép bạn kiểm tra xem màn hình của bạn có hoạt động tốt hay không. Nếu màn hình và máy tính của bạn được kết nối đúng cách nhưng màn hình vẫn tối, chạy tự kiểm tra màn hình bằng cách thực hiện các bước sau:

- **1.** Tắt cả máy tính và màn hình.
- **2.** Ngắt kết nối cáp video khỏi phía sau máy tính. Để đảm bảo Tự kiểm tra hoạt động đúng, tháo tất cả các cáp số khỏi phía sau máy tính.
- **3.** Bật màn hình.
- **CHÚ Ý: Một hộp thoại sẽ xuất hiện trên màn hình (trên nền đen), nếu màn hình không nhận biết được tín hiệu video và đang hoạt động tốt. Trong khi ở chế độ tự kiểm tra, đèn LED nguồn nháy có màu xanh(màu mặc định).**

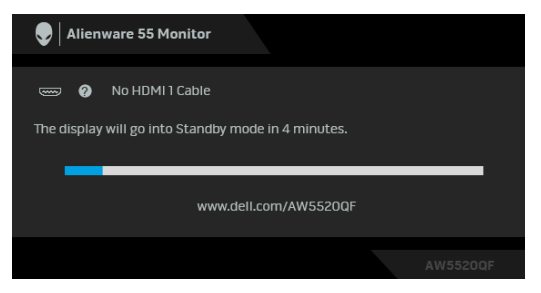

**CHÚ Ý: Hộp này cũng xuất hiện trong khi hệ thống hoạt động bình thường nếu cáp video bị ngắt kết nối hoặc bị hỏng.**

**4.** Tắt màn hình của bạn và kết nối lại cáp video; sau đó bật cả máy tính và màn hình.

Nếu màn hình của bạn vẫn trống sau khi đã sử dụng các bước trước đó, hãy kiểm tra bộ điều khiển video và máy tính, do màn hình của bạn vẫn hoạt động tốt.

# **Chẩn đoán tích hợp**

Màn hình của bạn có công cụ chẩn đoán tích hợp giúp xác định sự bất thường của màn hình bạn đang gặp phải là do vấn đề của màn hình, hoặc do máy tính và cạc video.

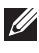

**CHÚ Ý: Bạn có thể chạy chẩn đoán tích hợp chỉ khi cáp video được rút bỏ và màn hình đang ở chế độ tự kiểm tra.**

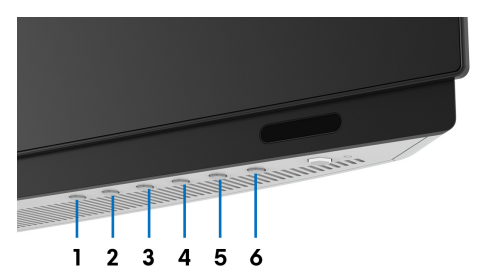

Để chạy chẩn đoán tích hợp:

- **1.** Đảm bảo màn hình sạch sẽ (không có bụi trên bề mặt màn hình).
- **2.** Ngắt kết nối (các) cáp video khỏi phía sau máy tính hoặc màn hình. Khi đó màn hình sẽ vào chế độ tự kiểm tra.
- **3.** Hãy nhấn và giữ **Nút 3** trong khoảng 5 giây. Màn hình màu xám xuất hiện sau 1 giây.
- **4.** Cẩn thận kiểm tra bất thường của màn hình.
- **5.** Nhấn lại **Nút 3**. Màu màn hình đổi sang màu đỏ.
- **6.** Kiểm tra bất thường của màn hình hiển thị.
- **7.** Lặp lại bước 5 và 6 để kiểm tra màn hình hiển thị trong màn hình màu xanh lá cây, xanh dương, đen, trắng, và màn hình văn bản.

Việc kiểm tra hoàn tất khi màn hình văn bản xuất hiện. Để thoát, nhấn lại **Nút 3**.

Nếu bạn không phát hiện bất kỳ bất thường nào ở màn hình khi sử dụng công cụ chẩn đoán tích hợp, thì màn hình vẫn hoạt động tốt. Kiểm tra cạc màn hình và máy tính.

# **Vấn Đề Thường Gặp**

Bảng sau có các thông tin chung về các vấn đề bạn thường gặp phải với màn hình và các giải pháp có thể áp dụng:

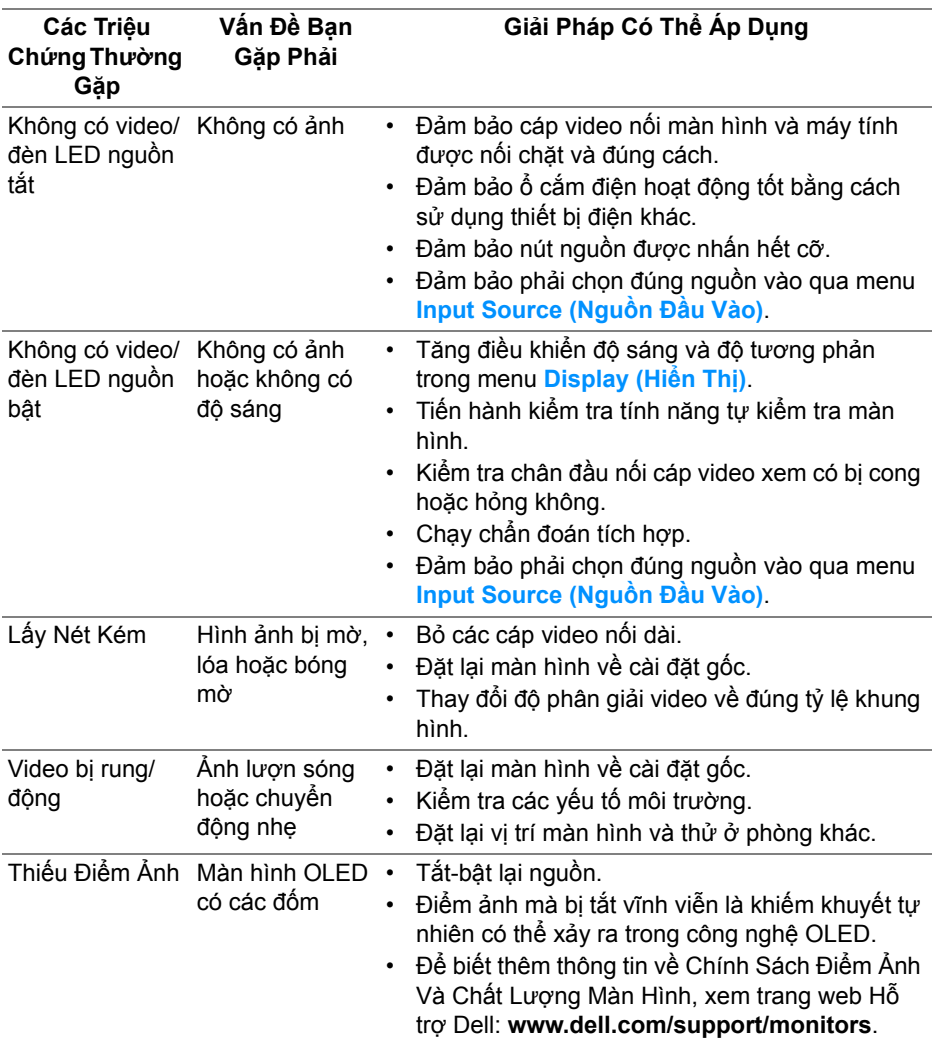
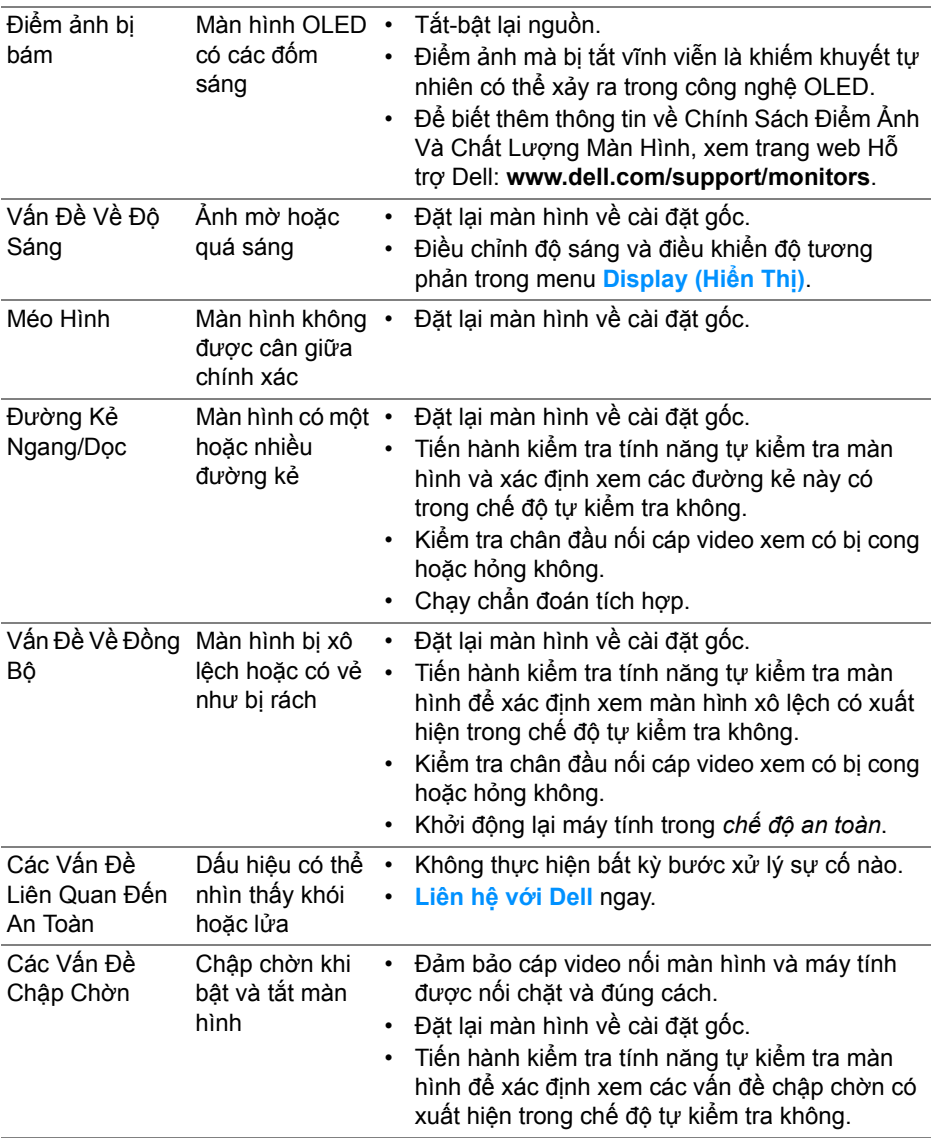

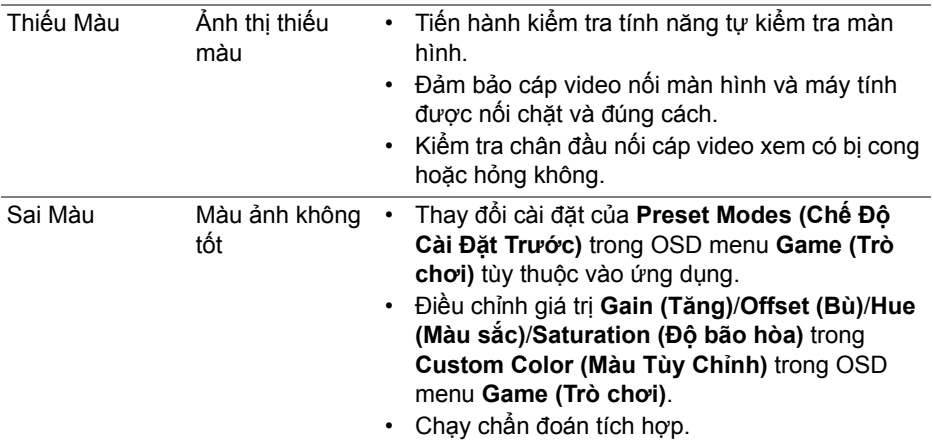

# **Vấn Đề Cụ Thể Theo Sản Phẩm**

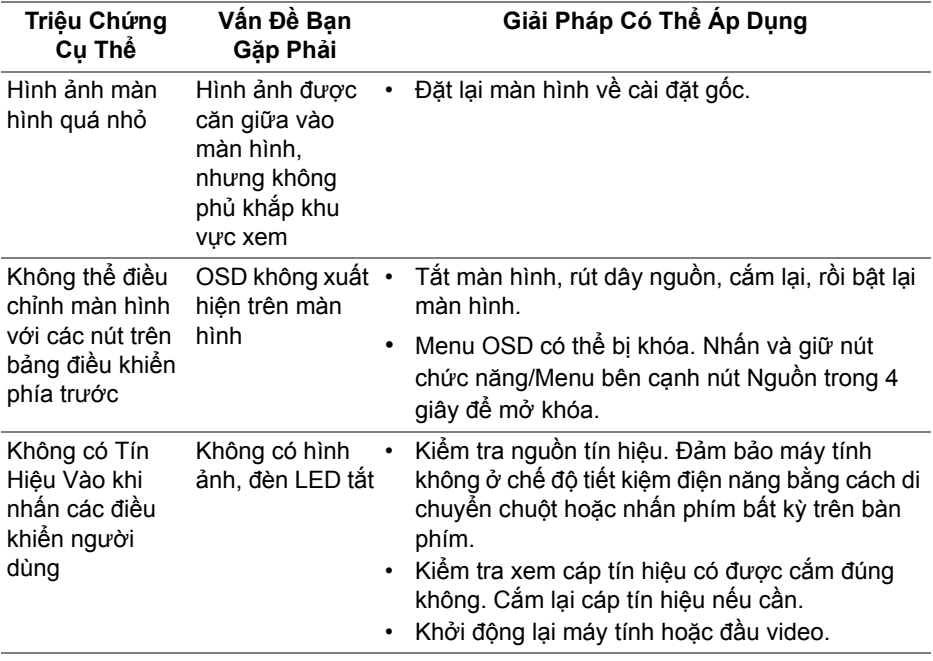

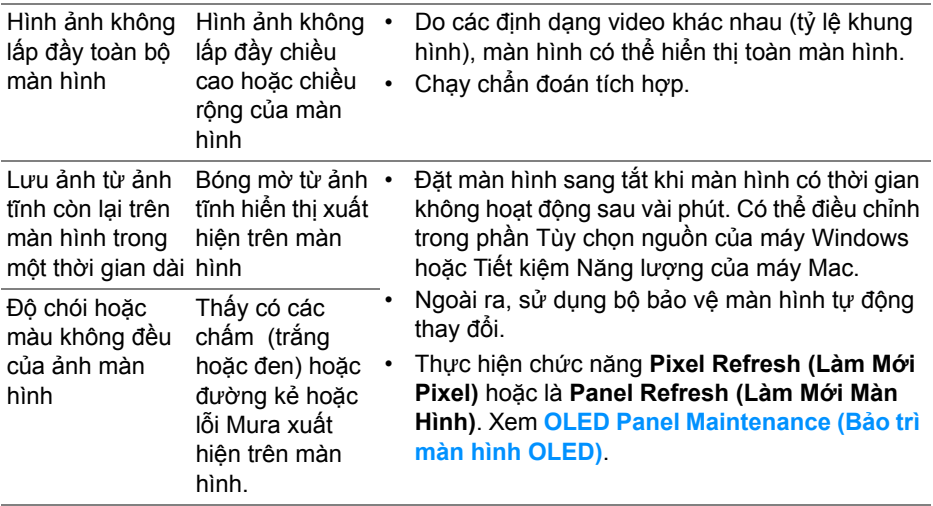

# **Vần Đề Cụ Thể Với Cổng Kết Nối Đa Dụng (USB)**

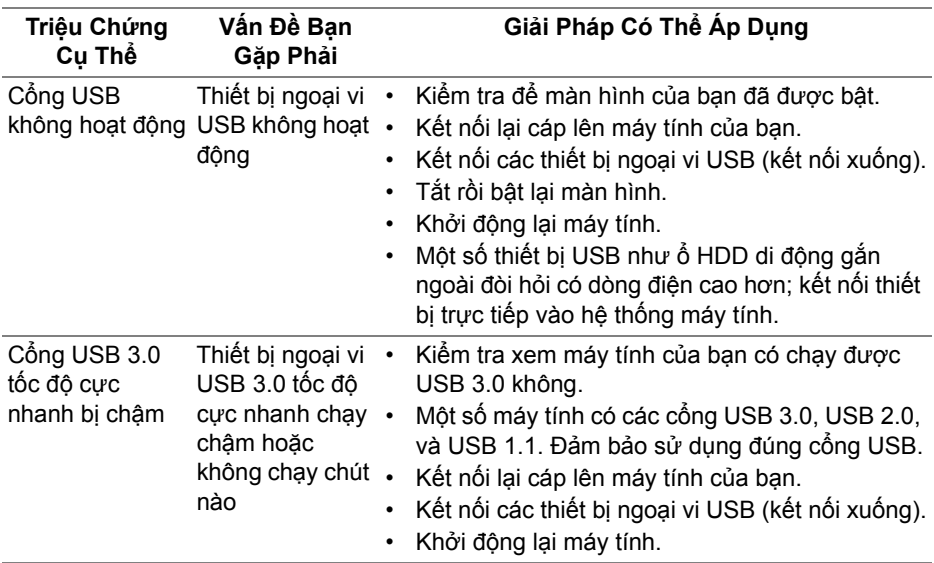

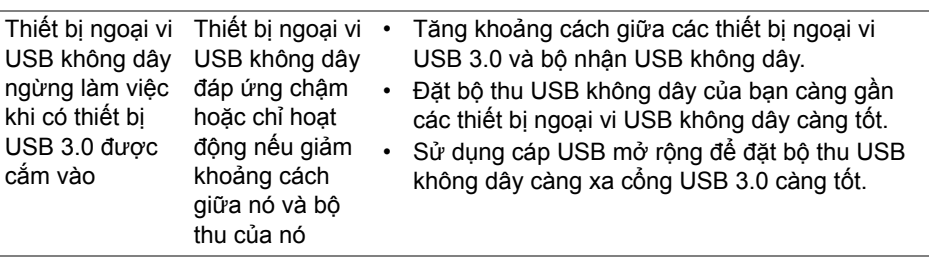

# **Phụ Lục**

#### **CẢNH BÁO: Hướng Dẫn Về An Toàn**

**CẢNH BÁO: Sử dụng điều khiển, điều chỉnh, hoặc các bước ngoài những nội dung được quy định trong tài liệu này có thể dẫn đến bị** điện giật, nguy cơ về điện, và/hoặc các mối nguy hiểm cơ học khác.

Để biết thông tin về hướng dẫn an toàn, xem Thông tin về An Toàn, Môi Trường Và Quy Định (SERI).

## **Thông Báo FCC (Chỉ U.S) Và Thông Tin Quy Định Khác**

Đối với các thông báo FCC và thông tin quy định khác, xem trang web tuân thủ quy định tại [www.dell.com/regulatory\\_compliance](https://www.dell.com/regulatory_compliance).

### <span id="page-76-0"></span>**Liên hệ với Dell**

Đối với khách hàng ở Hoa Kỳ, gọi 800-WWW-DELL (800-999-3355).

**CHÚ Ý: Nếu bạn không có kết nối Internet, bạn có thể tìm thông tin liên lạc trên hóa đơn mua hàng, phiếu đóng gói, hóa đơn, hoặc danh mục sản phẩm Dell.**

Dell cung cấp một số lưa chon dịch vu và hỗ trợ qua điện thoại và trực **tuyến. Sự sẵn có thay đổi theo quốc gia và sản phẩm, và một số dịch vụ có thể không có trong khu vực của bạn.** 

- Hỗ trợ kỹ thuật trực tuyến: **[www.dell.com/support/monitors](https://www.dell.com/support/monitors)**
- Liên hệ Dell: **[www.dell.com/contactdell](https://www.dell.com/contactdell)**

#### **Cơ sở dữ liệu bảng thông tin sản phẩm và nhãn năng lượng của sản phẩm EU**

AW5520QF: **<https://eprel.ec.europa.eu/qr/347818>**